# sadf Software Licensing Operations Cisco License Registration Portal (LRP) User Guide

This guide provides complete instructions to assist users with navigation and functionalities of the License Registration Portal. It provides detailed, step-by-step guidance to maximize the use of our self-help portal and improve the licensing experience overall.

Access the portal HERE.

# Table of Contents

# Portal Overview

- I. Important Guidelines and Recommended Browsers
- II. Support Information and Helpful Links

# How-to Instructions

- III. Access the License Registration Portal (LRP)
- IV. Smart Account and Virtual Account Highlights
	- a. If User does not have a Smart Account
	- b. If User has already Created and Set Up a Smart Account
	- c. What is a Virtual Account Selector
- V. Register, Load, and Assign PAKs in LRP
	- a. PAK Enhanced Authentication
	- b. Register and Fulfill a Product Authorization Key (PAK)
	- c. Load and Assign a New Product Authorization Key (PAK) to a Smart Account
	- d. Assign an Existing Product Authorization Key (PAK) to a Smart Account and Virtual Account
	- e. Assign a PAK to a Smart Account and Virtual Account during Fulfillment
- VI. Assign and Convert Smart Accounts, Virtual Accounts, and Smart Entitlements
	- a. Add Smart/Virtual Account to the Assign/Reassign Workflow in the Licenses the state of the state of the state of the state of the state of the state of the state of the state of the state of the state of the state of the state of the state of the state of the state of the state of the state of t
	- b. Add Smart/Virtual Account to the Assign/Reassign Workflow in the Devices **Tab** and the set of the set of the set of the set of the set of the set of the set of the set of the set of the set of the set of the set of the set of the set of the set of the set of the set of the set of the set of the
- c. Assign Smart Account/Virtual Account during Add a Device Workflow
- d. Assign Smart Account/Virtual Account during RMA and Rehost
	- a. Offline Device Unable to Provide the Required Credentials, Use the RMA Process
- e. Assign Smart Account and Virtual account during Demo and Evaluation License Requests
- f. Assign Smart/Virtual Account During Add Token Workflow
- g. Assign/Reassign Smart/Virtual Account for Token
- h. Assign Smart/Virtual Account During Token Consolidation Workflow
- i. Assign Smart/Virtual Account During Token Fulfillment
- j. Convert Device Licenses in LRP to Smart License Entitlements in Smart Software Manager (SSM)
- k. Converting PAK License SKU's in LRP to Smart License Entitlements in Smart Software Manager (SSM)
- l. Convert Classic Device Licenses to Smart Licenses in LRP
- VII. Add a Device to your Device Table
- VIII. Retrieve Existing Licenses
- IX. License Rehost from Failed Device Return Material Authorization (RMA)
- X. Transfer Features to a Token
- XI. Transaction History
- XII. Produce a Demo or Evaluation License

#### I. Important Guidelines and Recommended Browsers

- 1. Have your Cisco.com ID and password readily available for login.
- 2. Recommended Browsers:
	- $\bullet$  Internet Explorer (IE) v. 10 & 11
	- Mozilla Firefox v. 28 & 29
	- Google Chrome v. 33 & 34
	- $\bullet$  Safari v. 5 and up

#### II. Support Information and Helpful Links

- Access the Help section with Videos on Demand, Documentation and more!
- Contact us by phone, email, or open a support case from the Contact Cisco page.

#### III. How To: Access the License Registration Portal (LRP)

1. Log in to the Cisco Software Central (software.cisco.com) page. Click Traditional Licensing, which is inside the License quadrant on the page, OR click on the image below. This will take you directly to the License Registration Portal (LRP).

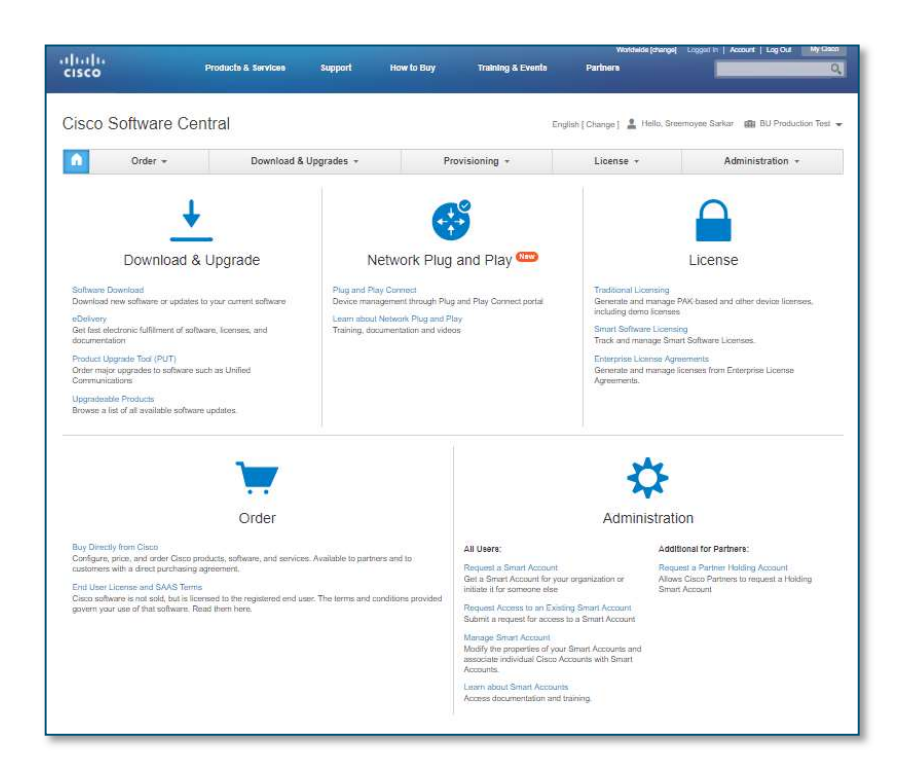

#### IV. Smart Account and Virtual Account Highlights

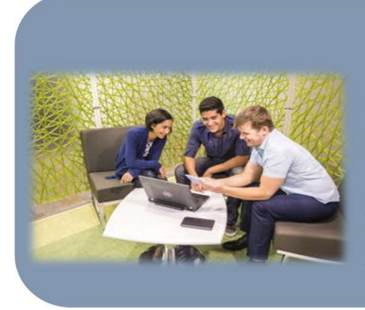

#### **What is a Smart Account?**

This is a new capability that enhances the Product License Registration portal experience. It allows users to<br>View and control access to licensing and entitlements across their entire organization. Users in a particular Smart Account have access to all license data, enabling<br>them to flexibly store, manage or move licensing assets.<br>In addition, users within the Smart Account share same views within the Product License Registration Portal.

# **What is a Virtual Account?**

A Default Virtual Account is automatically assigned to every Smart Account. It allows you to allocate licenses and distribute licenses at an organizational level by regions, teams, departments, etc. You can create multiple Virtual Accounts under your Smart Account so that users associated with it can have visibility of all licenses linked to that Virtual Account.

When you are logged in to the License Registration Portal (LRP), you have two options to manage your licensing assets from your Smart Account(s) and Virtual Account(s).

The first option is logging in with your personal Cisco.com ID. This means you are initiating and requesting changes and updates to both Smart Accounts and Virtual Accounts.

The second option is logging in as a Smart Account Administrator. After logging in with your Cisco.com ID, choose the Smart Account you have access to (as shown on this image). You can manage all your licensing assets from a Smart Account perspective, including any Virtual Accounts under that particular Smart Account.

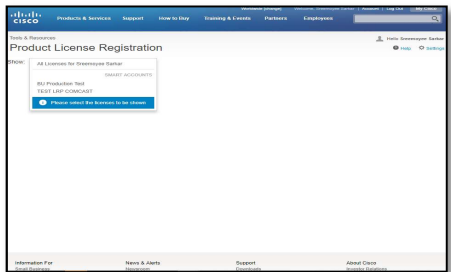

Access to Smart Accounts and Virtual Accounts varies among each user, depending on what they are assigned. The LRP functionalities are the same in both scenarios. The only difference is executing the options from a Smart Account or Virtual Account.

### a) If you do not have a Smart Account

- If you do not currently have a Smart Account, the drop-down list will display all the licenses for the Cisco.com ID only.
- After clicking on the All Licenses for (Cisco.com ID), the table below displays the following information:
	- **PAKs or Tokens, Licenses, Devices, and Transactions History**

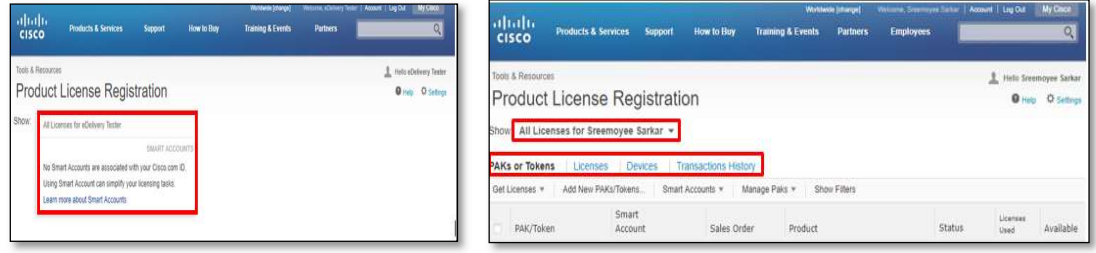

# b) If you already have (Created and Set Up) a Smart Account

- 1. If you have a Smart Account associated with your Cisco.com ID, choose the Smart Account from the list on the top left.
	- You can view and manage PAKs/Tokens, Licenses, Devices, and Transactions History for this Smart Account.
- 2. If a Virtual Account is associated with this Smart Account, choose the appropriate Virtual Account from the drop-down list.

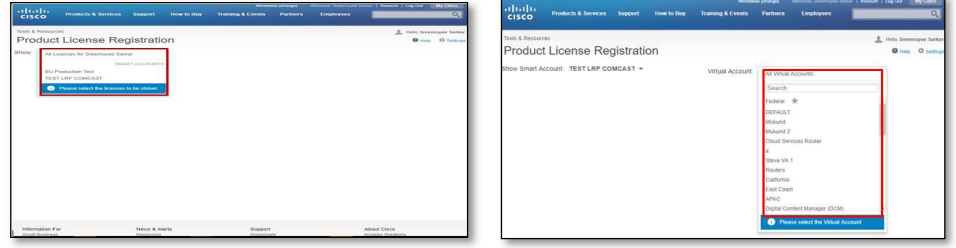

# c) What is a Virtual Account Selector?

1. After choosing the Smart Account, the Virtual Account drop-down list will display all the Virtual Accounts associated with that particular Smart Account.

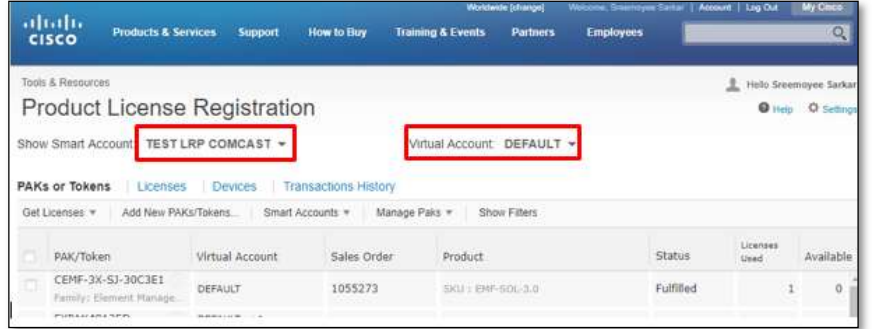

2. In this example, the Test LRP Comcast Smart Account displays a list of Virtual Accounts.

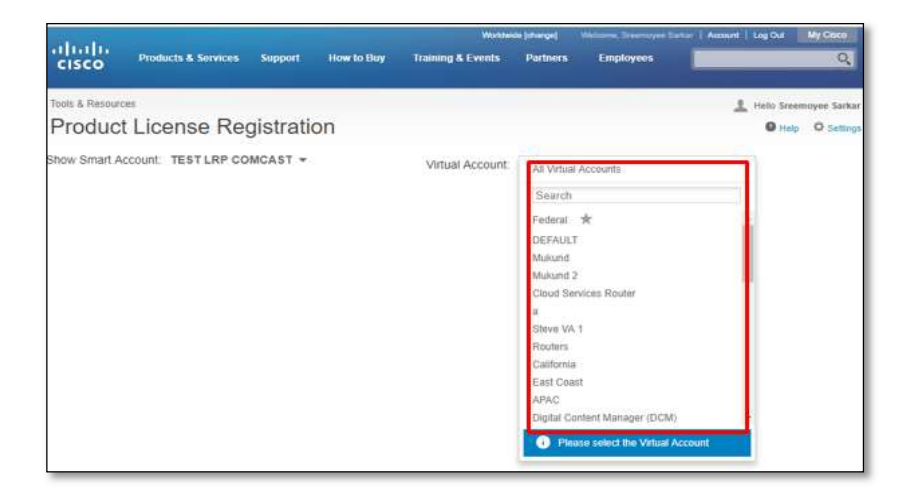

### V. How to Register, Load, and Assign PAKs in LRP

### a) PAK Enhanced Authentication

1. Whether you're getting licenses from a new PAK, from selected PAKs, or adding new PAKs or Tokens…

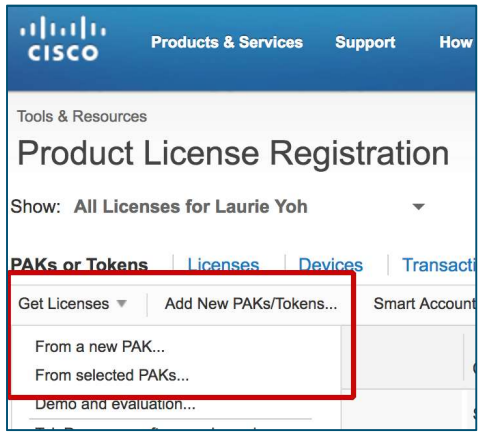

…or getting licenses, assigning to Smart Accounts, converting to Smart Licensing, or getting PAK or token information…

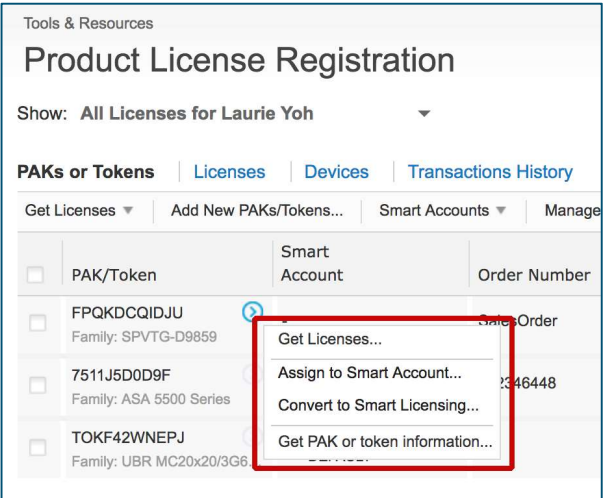

Validating ownership of the licenses is a one-time requirement, per PAK/per user.

2. You may be asked to enter the PIN Number or you may be asked for additional Security Identifiers, such as the Sales Order Number, Line Number, and Ship Set. You may also be asked to upload the Claim Certificate in pdf format. For select PAKs, you may also be asked to enter the Service Request Number.

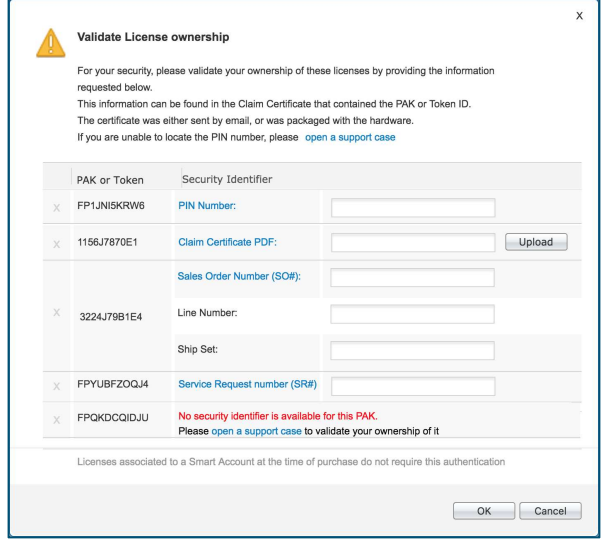

If a Smart Account was specified at the time of order, these validation steps will not be required because your PAK will have been securely preassigned to your Smart Account.

3. The security identifiers can be found on your claim certificate. Here you can find either the PIN Number or the other security identifiers such as the Sales Order Number, Line Number and Ship Set.

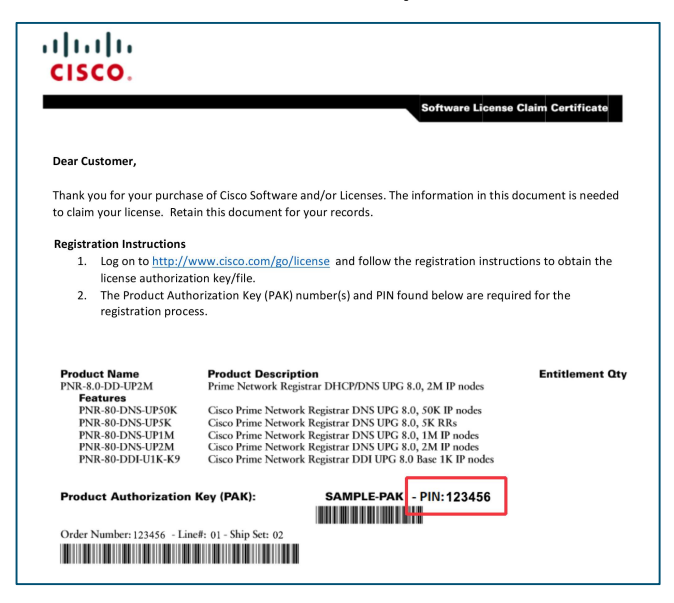

4. If your claim certificate cannot be found, refer to your eDelivery Order Notification email and click the Register Claim Certificates link to initiate your PAK registration in LRP. No PIN number will be required.

If you purchased your licenses through a partner and you do not have your claim certificate or the eDelivery Order Notification email, contact your partner.

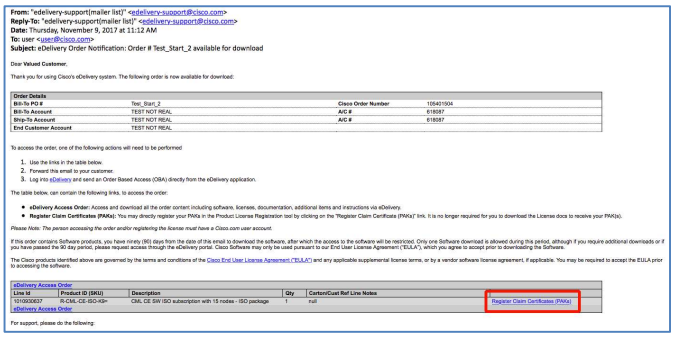

5. Partners and direct customers can generate the eDelivery Order Notification to one or more email addresses.

Simply log in to edelivery.cisco.com, locate your order, click the mail icon...

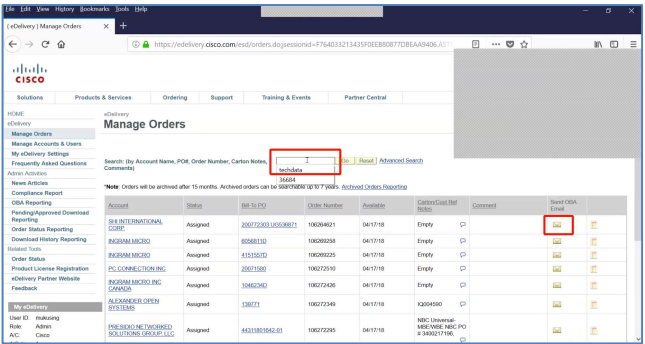

…enter the email addresses, then click the Send OBA for selected items button.

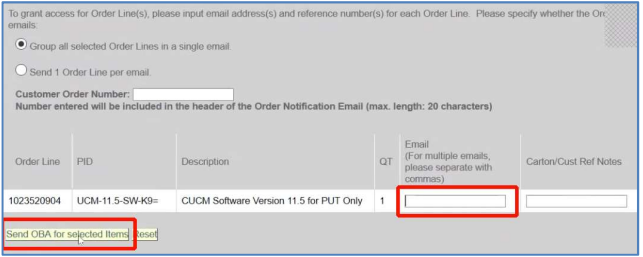

6. For Service Request Numbers, refer to your replacement PAK email and copy/paste the SR number here.

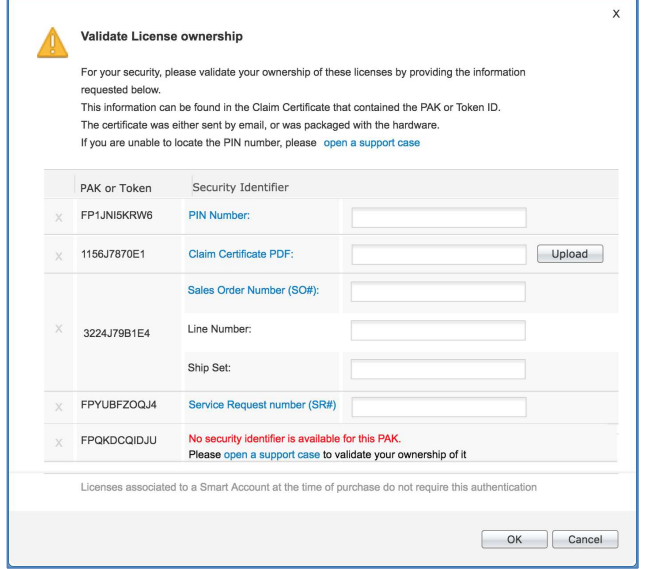

For some PAKs, you may need to open a case.

7. Contact Global Licensing Operations (GLO) if you have any other issues validating license ownership.

Log in to LRP, and under Help, click Open a Case or Contact Us.

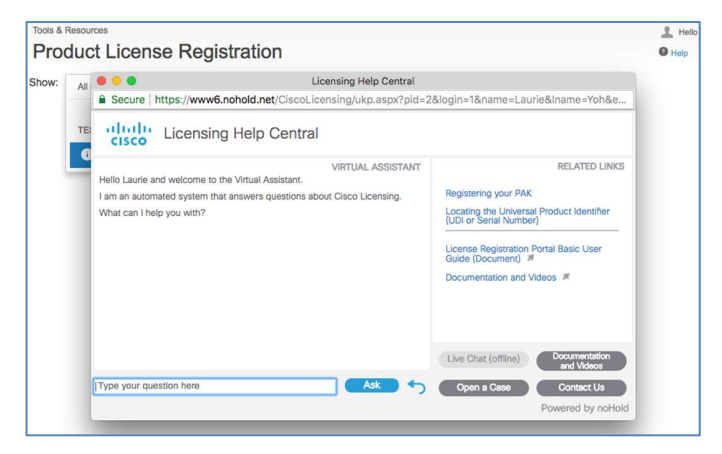

For more information, visit our **FAQs page.**<br>Back to Table of Contents

# b) Register and Fulfill a Product Authorization Key (PAK)

1. Under the Get Licenses tab, select the From a new PAK option.

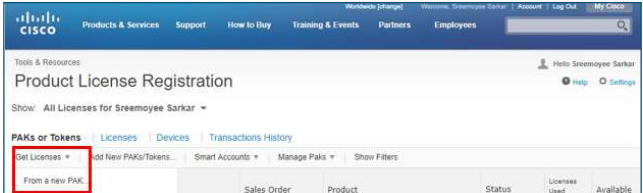

- 2. Enter the Product Authorization Key (PAK) or Sales Order (SO) number.
- 3. Click Next.

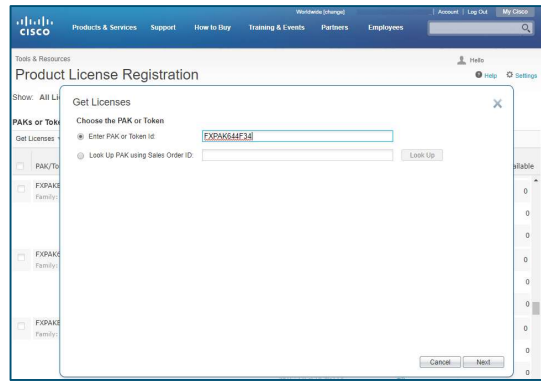

- 4. A pop-up window displays information from the PAK or SO entered. You can assign both the Smart Account and Virtual Account for this PAK.
- 5. Verify the quantity to assign. If it is a partial fulfillment, you have the option to choose the quantity.
- 6. Click Next.

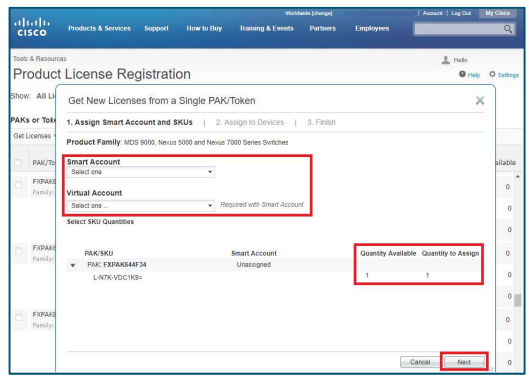

- 7. Enter the device information. Note: Depending on the product license you are trying to register, you will need to enter the Serial Number (SN). This could be the Universal Device Identifier (UD) SN and UDI Product ID.
- 8. Click Next.

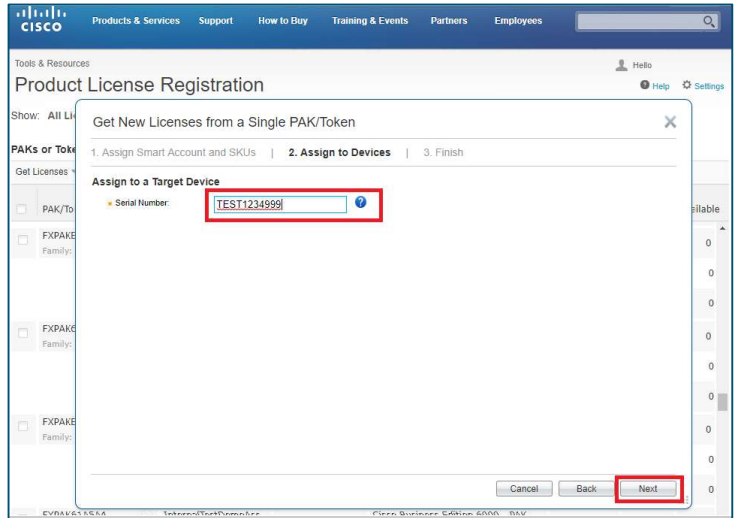

- 9. Enter the email address(es) and owner information.
- 10. Review the information on the screen and check the Agree with the Terms of the License Agreement check box.
- 11. Click Submit.

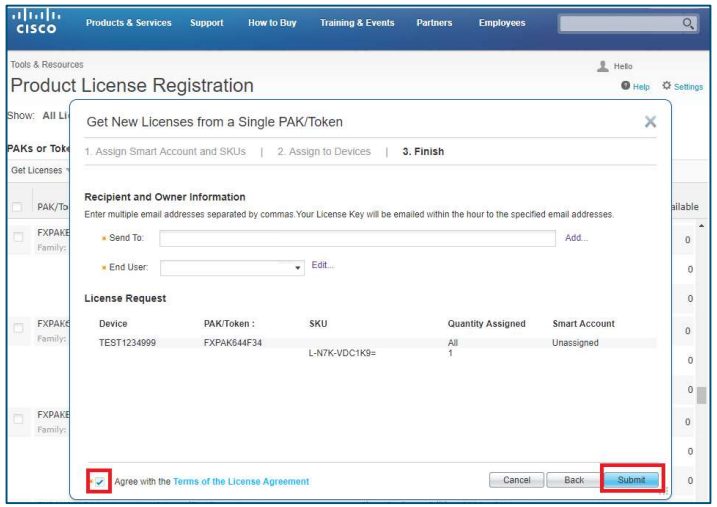

12. LRP will process the request indicated by the progress bar.

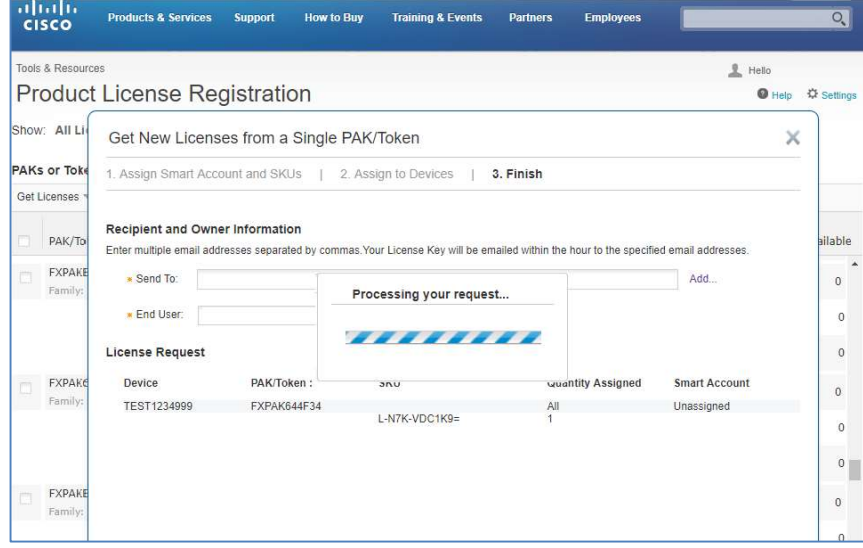

13. When completed, you will receive a confirmation License Request Status message. The license has been sent to the email you designated. You have the option to download the license here by clicking the Download button.

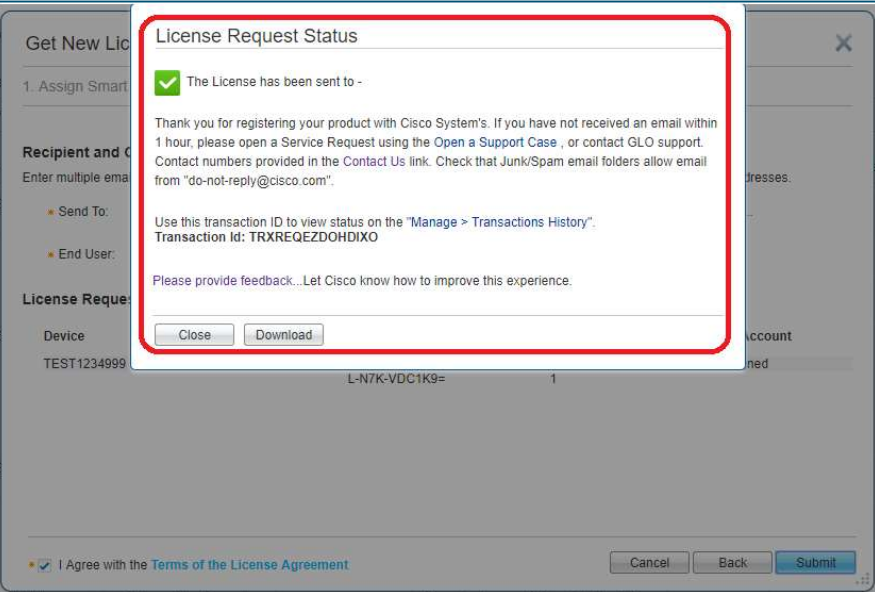

In addition to the option of downloading a license, the license is also sent via email to the address(es) entered earlier.

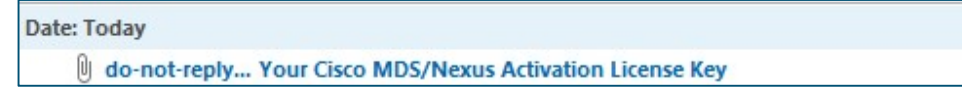

The email contains a zip file (attachment) which includes the license file as well as the instructions on how to install the license.

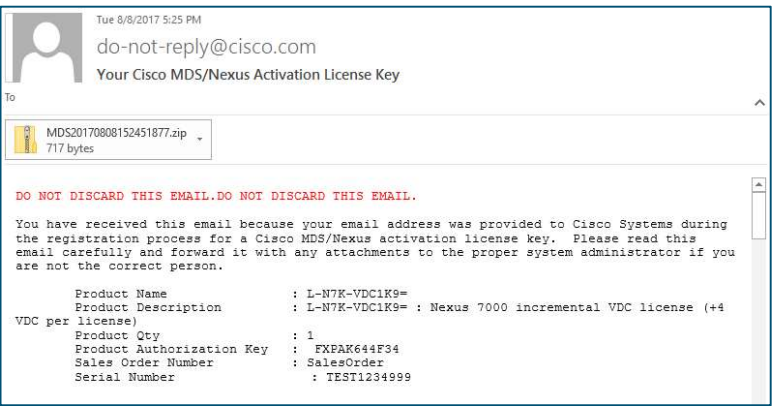

- c) Load and Assign a New Product Authorization Key (PAK) to a Smart Account Smart Account View
	- 1. To register one or more PAKs, choose the PAKs and click Get Licenses.
	- 2. Once the pop-up window appears, choose the Smart Account and Virtual Account.
	- 3. Click Next.

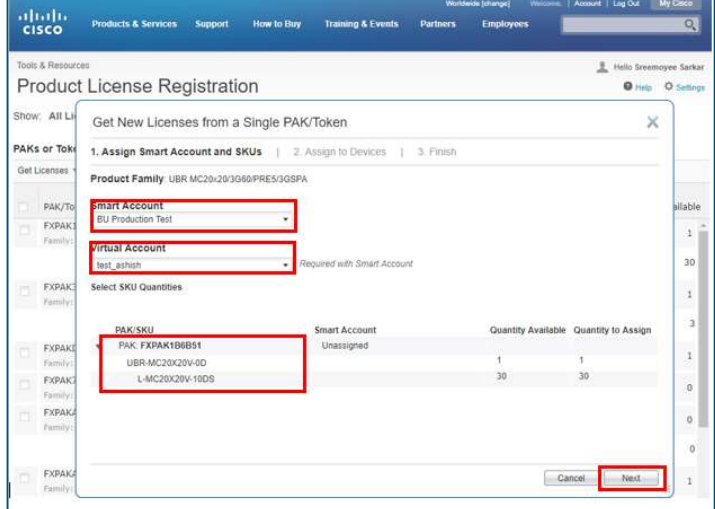

- 4. Enter the UDI SN information.
- 5. Click Submit.

6. When completed, you will receive a confirmation License Request Status message. The license has been sent to the email you designated. You have the option to download the license here by clicking the Download button.

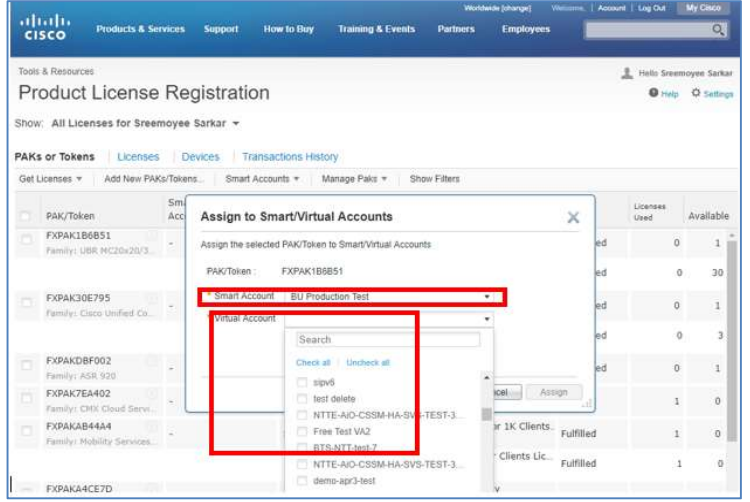

# d) Assign an Existing Product Authorization Key (PAK) to a Smart Account and Virtual Account

#### Cisco.com ID View

There are two ways to associate a PAK with a Smart/Virtual Account:

1. Find the correct PAK and from the Smart Accounts drop-down list, choose Assign selected PAKs to Smart Account.

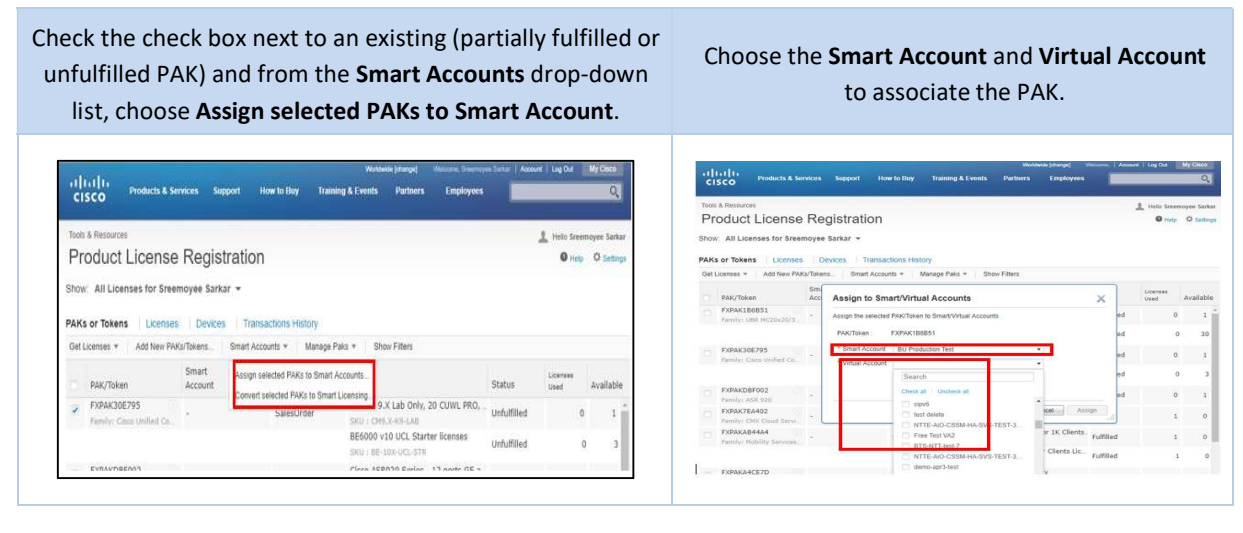

2. Hover near the arrow at the end of the PAK to display a list of options. Choose Assign to Smart Accounts.

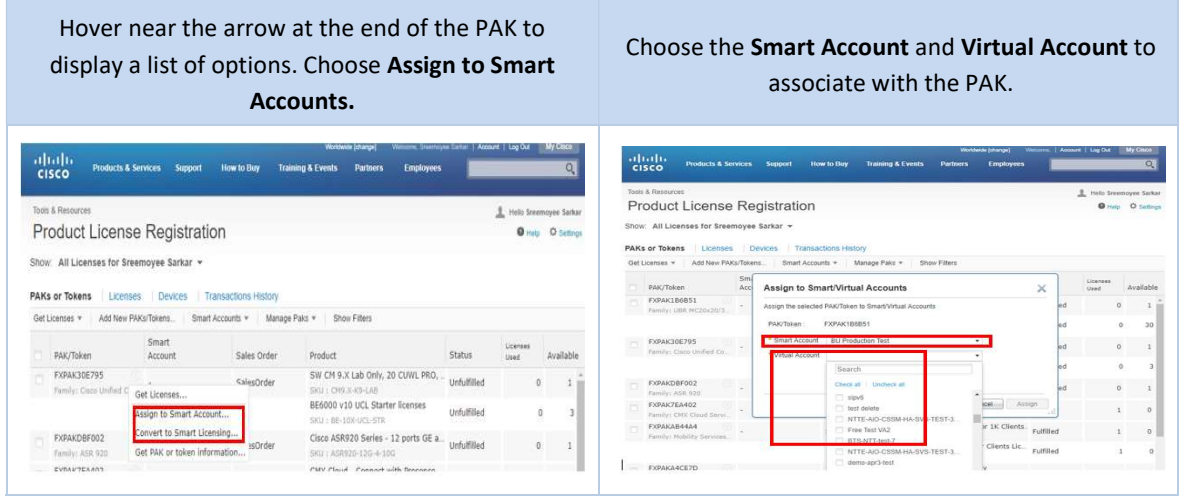

- e) Assign a PAK to a Smart Account and Virtual Account during fulfillment
	- 1. After entering the PAK number, click Next.

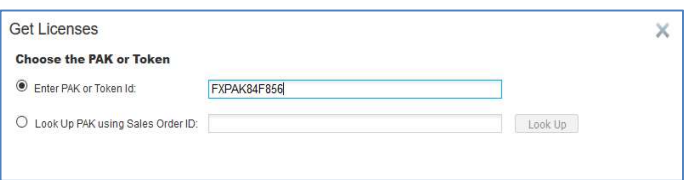

2. Choose the Smart/Virtual Account that you want the PAK, License, or Device to be associated with.

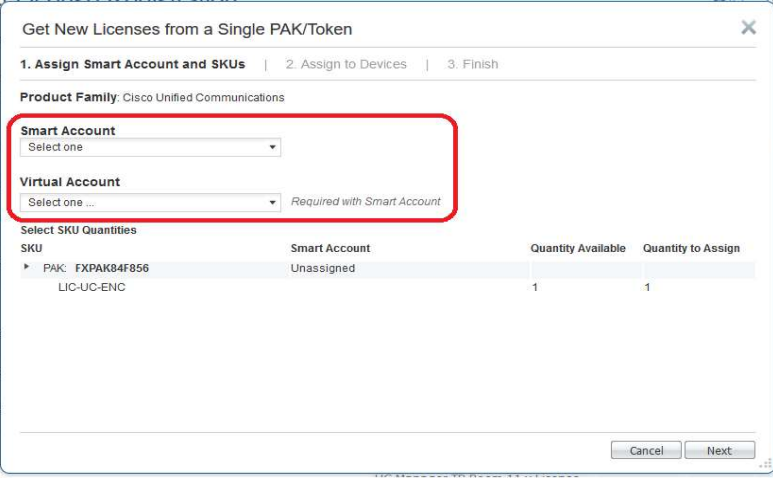

### VI. How to: Manage and Assign Smart Accounts, Virtual Accounts, and Smart Entitlements

# **Overview**

- 1. After logging in to the License Registration Portal (LRP), you have the option to view all your licenses from the Personal User perspective or the licenses associated only with a particular **Smart Account** and **Virtual Account**.<br>a. **Personal User** – you will see all the licensing information available to you,
	- which includes all the Smart Accounts and Virtual Accounts you have access to.
	- b. Smart Account/Virtual Account  $-$  you will see the licensing information associated only to that specific Smart Account or Virtual Account.

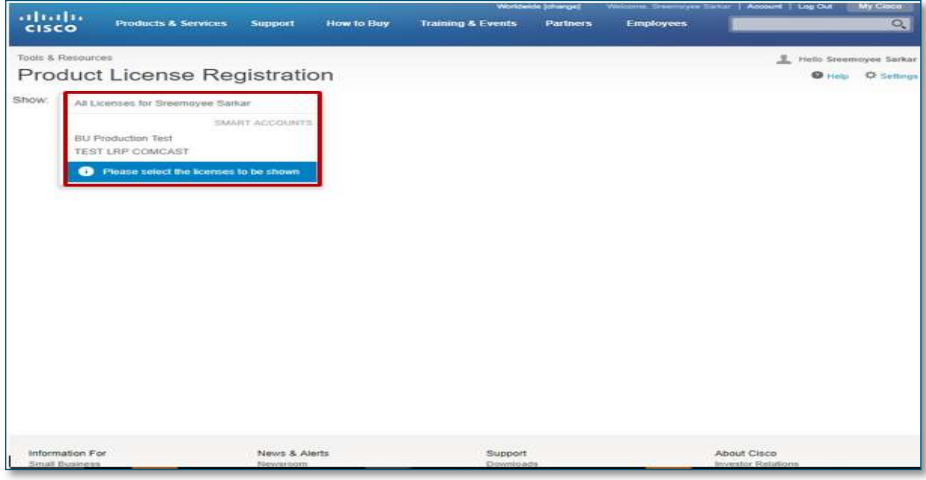

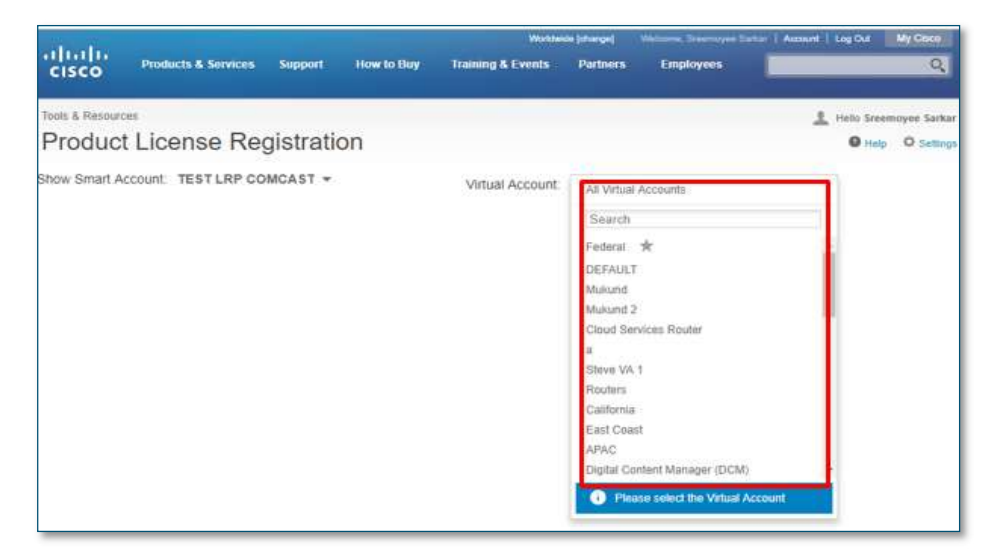

### a) Add Smart/Virtual Account to the Assign/Reassign Workflow in the Licenses Tab

- 1. Log in with your Cisco.com ID and click on the Licenses tab.
- 2. Hover around the arrow at the end of the appropriate license to display a list of options. Choose Assign to Smart Account.
- 3. Choose the Smart Account and Virtual Account.
- 4 Click Assign. You will receive a confirmation message.

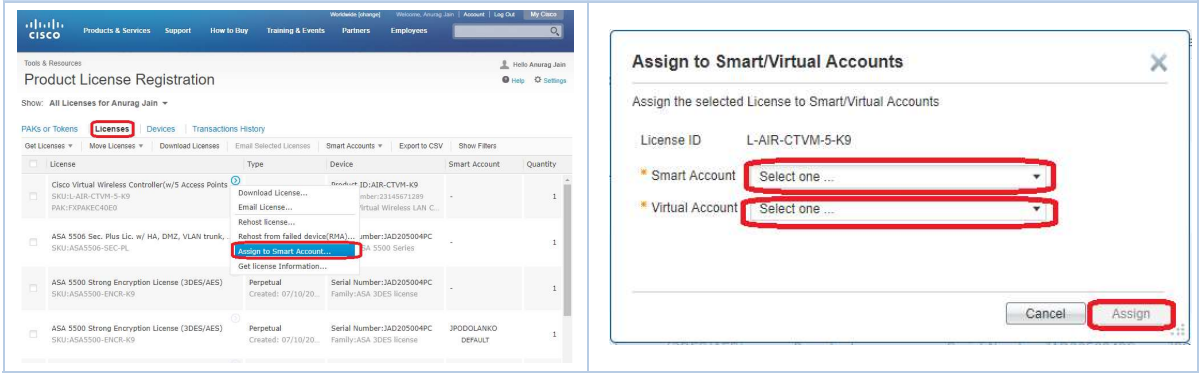

# b) Add Smart/Virtual Account to the Assign/Reassign Workflow in the Devices Tab

- 1. Log in with your Cisco.com ID (or Smart Account) and locate the device from the Devices tab.
- 2. Hover around the arrow at the end of the appropriate device to display a list of options. Choose Assign to Smart Account.
- 3. Choose the Smart Account and Virtual Account.
- 4. Click Assign. You will receive a confirmation message.

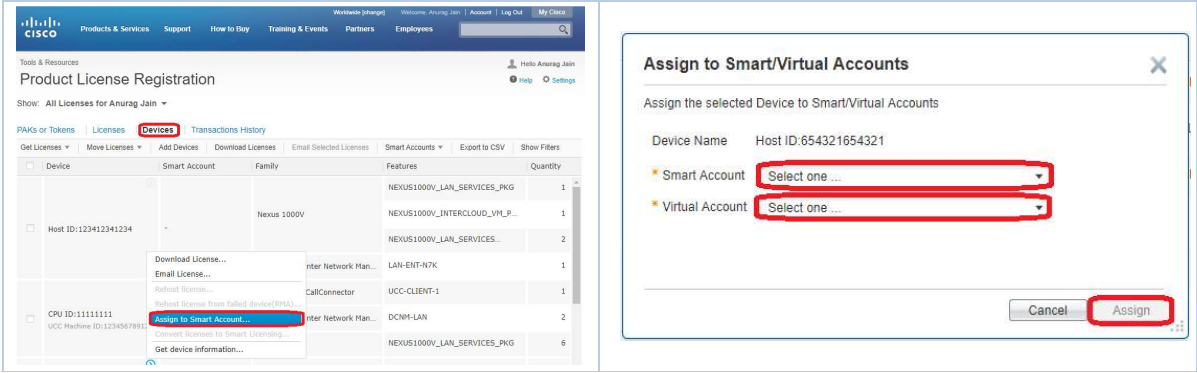

#### c) Assign Smart Account/Virtual Account during Add Device Workflow

- 1. Log in with your Cisco.com ID (or Smart Account) Product Fa Log in with your Cisco.com ID (or Smart Account) 2. Choose the **Smart Account, Virtual Account,**<br>**2. Choose the Smart Account Product Family**, and **Device Identifier.**<br>2. Click OK
	- Product Family, and Device Identifier.
	- 3. Click OK.

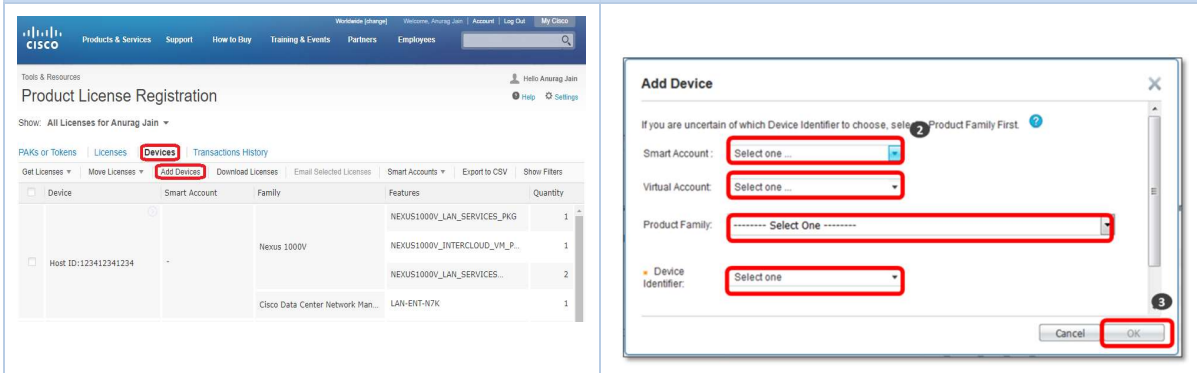

# d) Assign Smart Account and Virtual Account during Return Material Authorization (RMA) and Rehost

- 1. Log in with your Cisco.com ID (or Smart Account) 3. Enter the information for the destination device and locate the device from the Devices tab.
- 2. Hover around the arrow at the end of the **Account**. appropriate device to display a list of options.
- Experiment your discussion of the University of Summar Pressure,<br>and locate the device from the **Devices** tab.<br>Hover around the arrow at the end of the<br>appropriate device to display a list of options.<br>Choose Rehost license and choose the Smart Account and Virtual
	- 4. Click Next. You will receive a confirmation message.

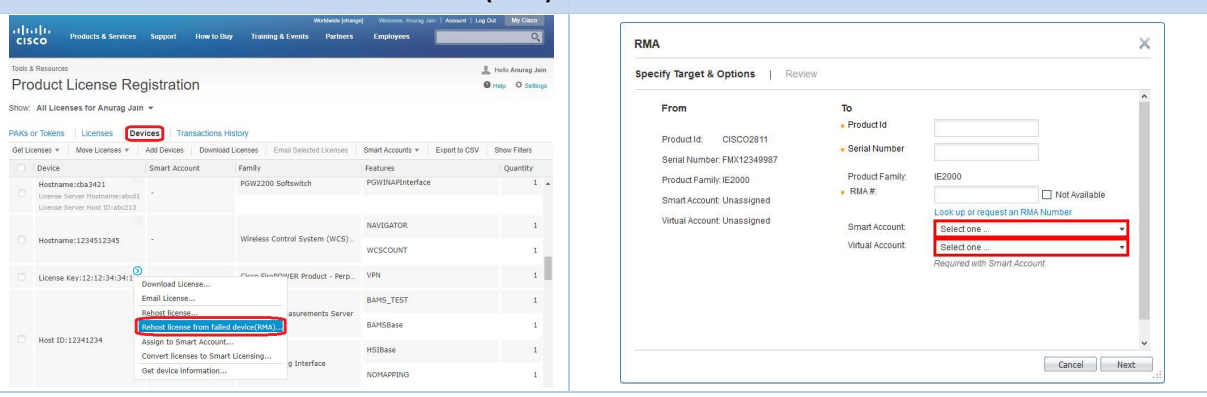

- e) Assign Smart Account and Virtual Account in Demo during Evaluation License **Requests**
- 1. From the PAKs/Tokens tab, click Get Licenses and
- From the **PAKs/Tokens** tab, click **Get Licenses** and <br> **Example 2.** After choosing the product, click **Next** to move on<br> **Choose Demo and Evaluation.**<br> **Smart Account** and **Virtual Account**. to the next step. Associate the license to the desired Smart Account and Virtual Account.

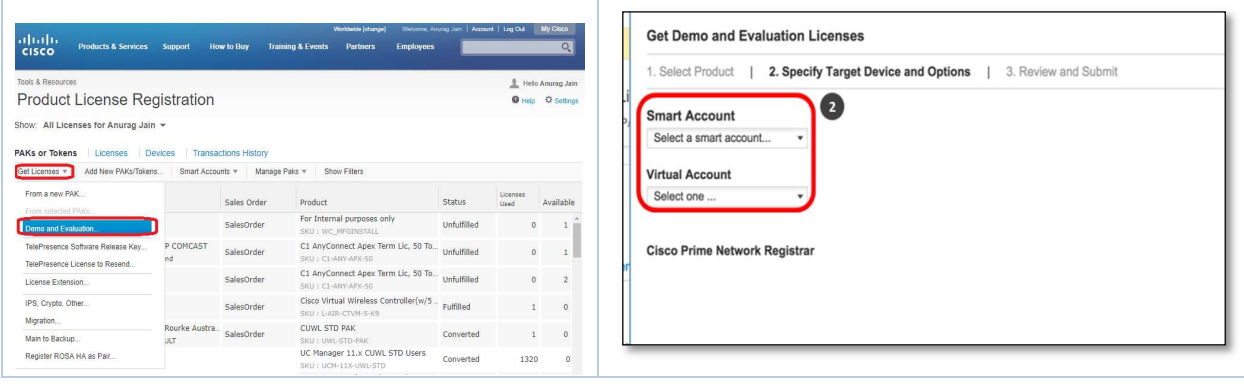

# f) Assign Smart/Virtual Account during Add New PAKs/Tokens Workflow

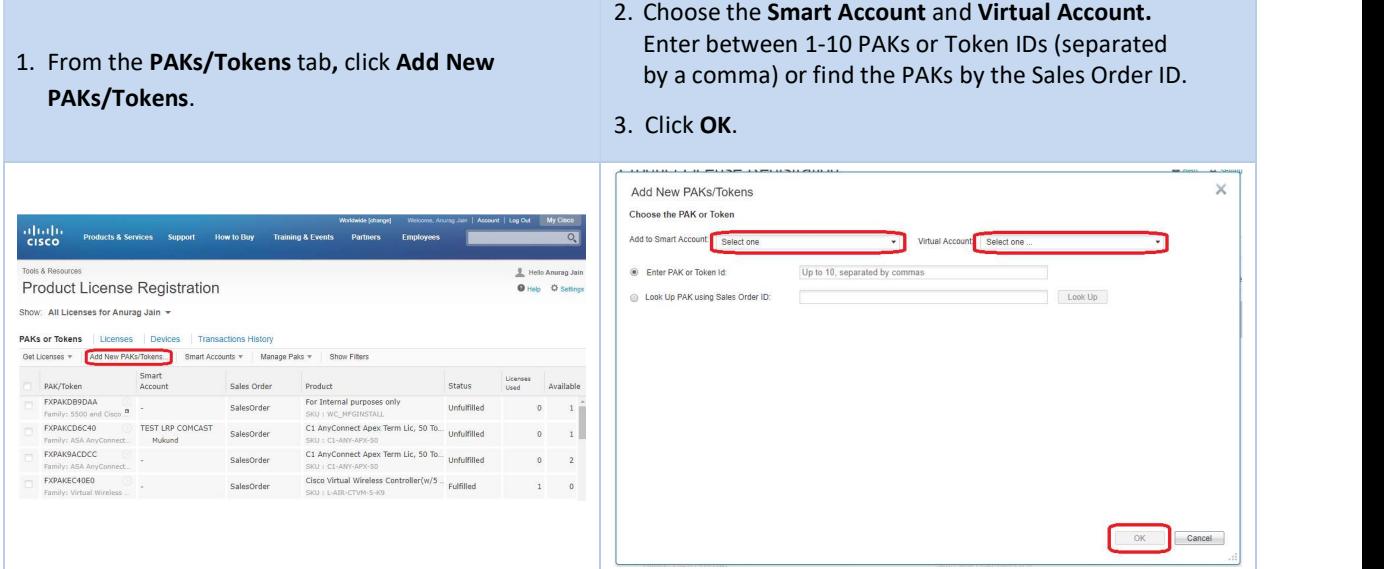

# g) Assign/Reassign Smart/Virtual Account for Token

- 1. From the PAKs/Tokens tab, find the token you want to Assign/Reassign.
- 2. Hover around the arrow at the end of the appropriate token to display a list of options. Choose Assign to Smart Account.
- 2. Choose the Smart Account and Virtual Account.
- 3. Click Assign.

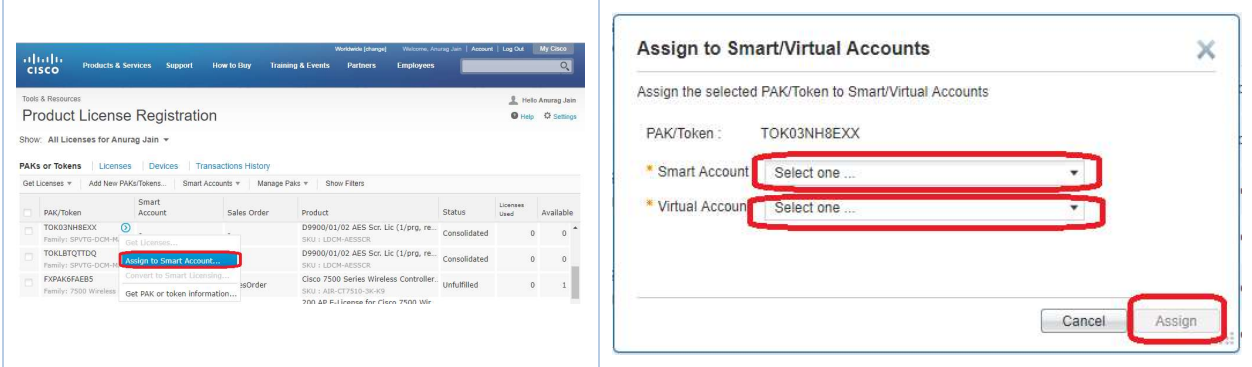

### h) Assign Smart/Virtual Account during Token Consolidation Workflow

- 1. From the PAKs/Tokens tab, find the tokens you want to consolidate. Ensure they are from the same product family and are not already fulfilled.
- 2. Under Manage PAKs, choose Consolidate Selected Tokens.
- 3. Choose the Smart Account and Virtual Account.
- 4. Click Submit.

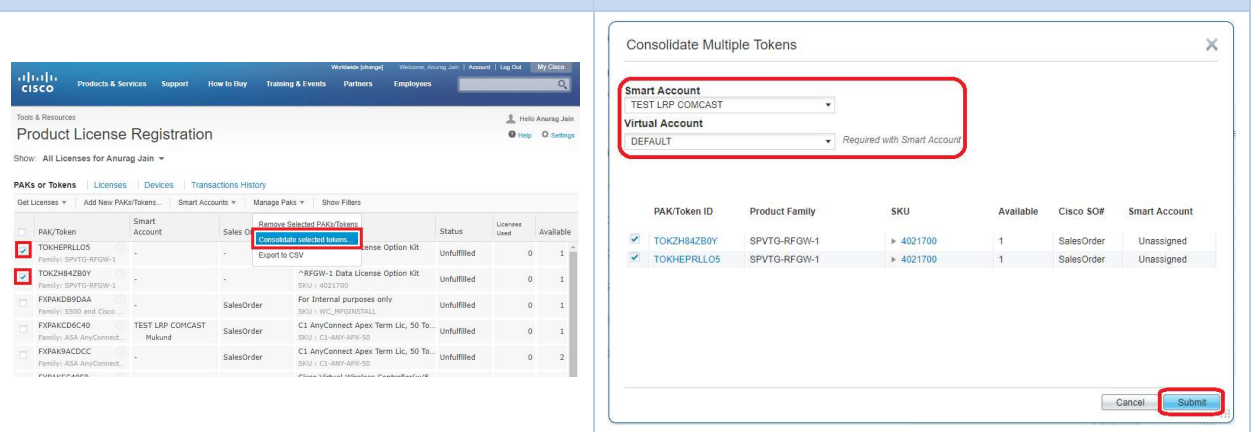

# i) Assign Smart/Virtual Account during Token Fulfillment

- 1. On the Get Licenses window, enter 1-10 tokens, separated by commas.
- 2. Click Next.
- 3. Choose the Smart Account and Virtual Account.
- 4. Enter the Quantity to Assign.
- 5. Click Next.
- 6. Complete the process with the Assign to Devices (enter the Serial Number) and Finish steps.

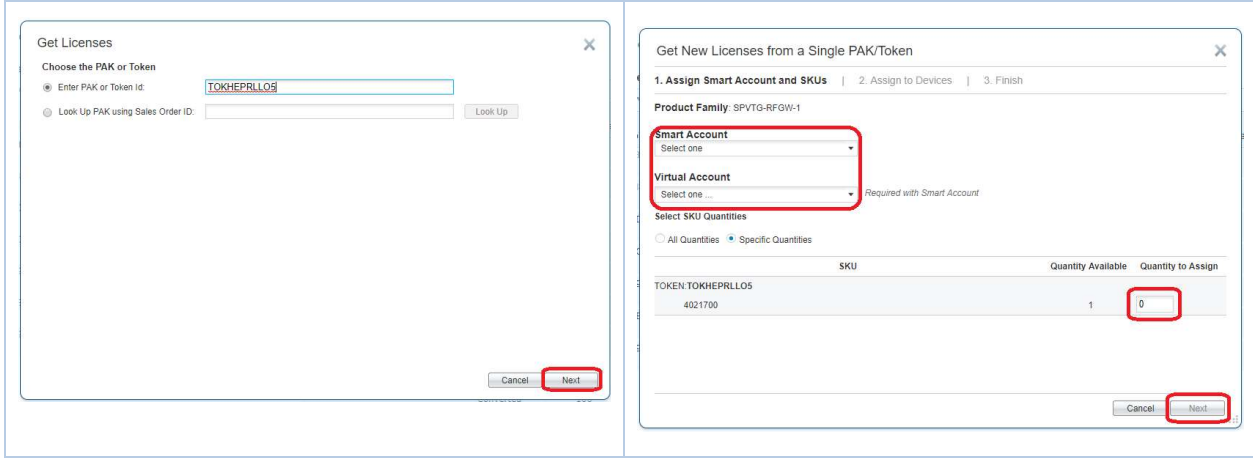

# j) Convert Device Licenses in LRP to Smart License Entitlements in Smart Software Manager (SSM)

- 1. Click the Devices tab.
- 2. Locate the device you want to migrate to Smart Entitlements.
- 3. Click on the arrow to the right of the Device S/N to display the list of options and choose Convert Licenses to Smart Licensing.

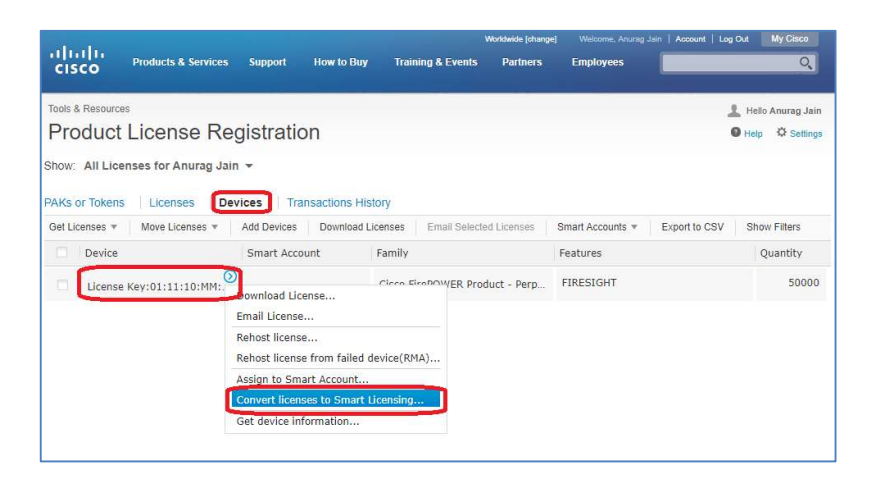

- 4. Choose the Virtual Account you want to deposit the Smart Entitlements to.
	- Note: If you have access to more than one Virtual Account, you can only select one from the list as the multiple selection option is not available.
- 5. Click Submit.

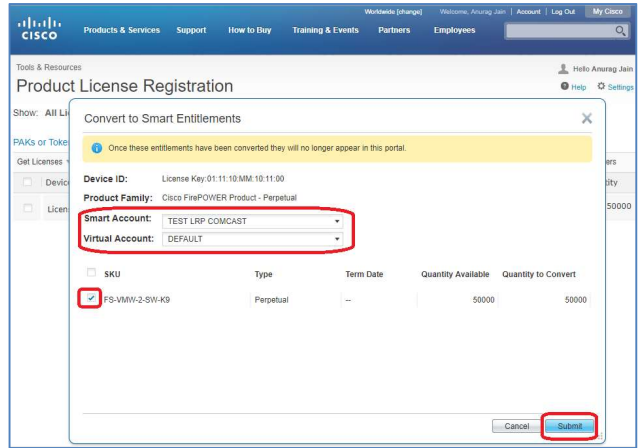

- 6. Once the licenses have been successfully converted, you will see a confirmation message.
	- Note: This process removes the licenses from the selected device in LRP and deposits them into your Smart Account. You will no longer be able to see them in LRP.

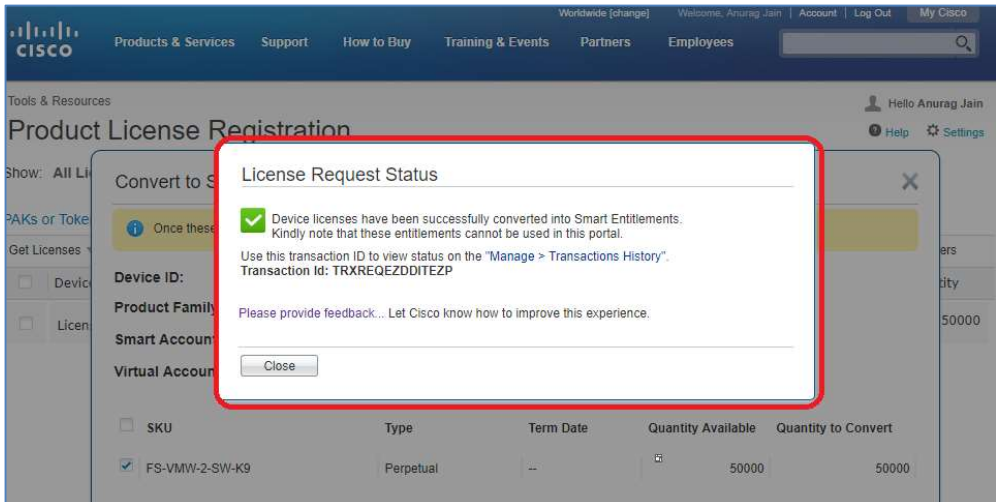

7. The (converted) Smart Licenses are now in the specified Smart Account/Virtual Account in Cisco Smart Software Manager (CSSM).

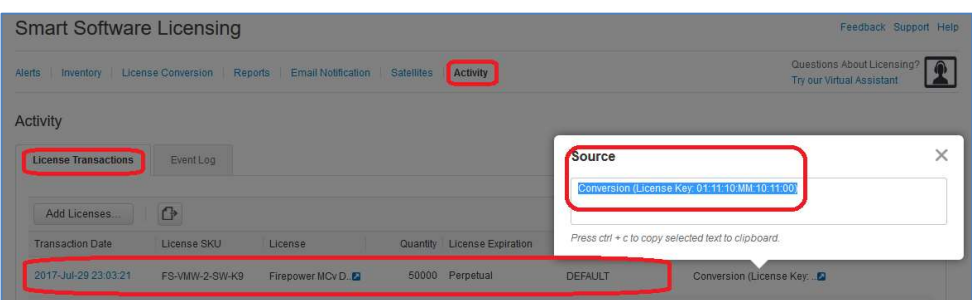

k) Convert PAK License SKUs in LRP to Smart License Entitlements in Smart Software Manager (SSM)

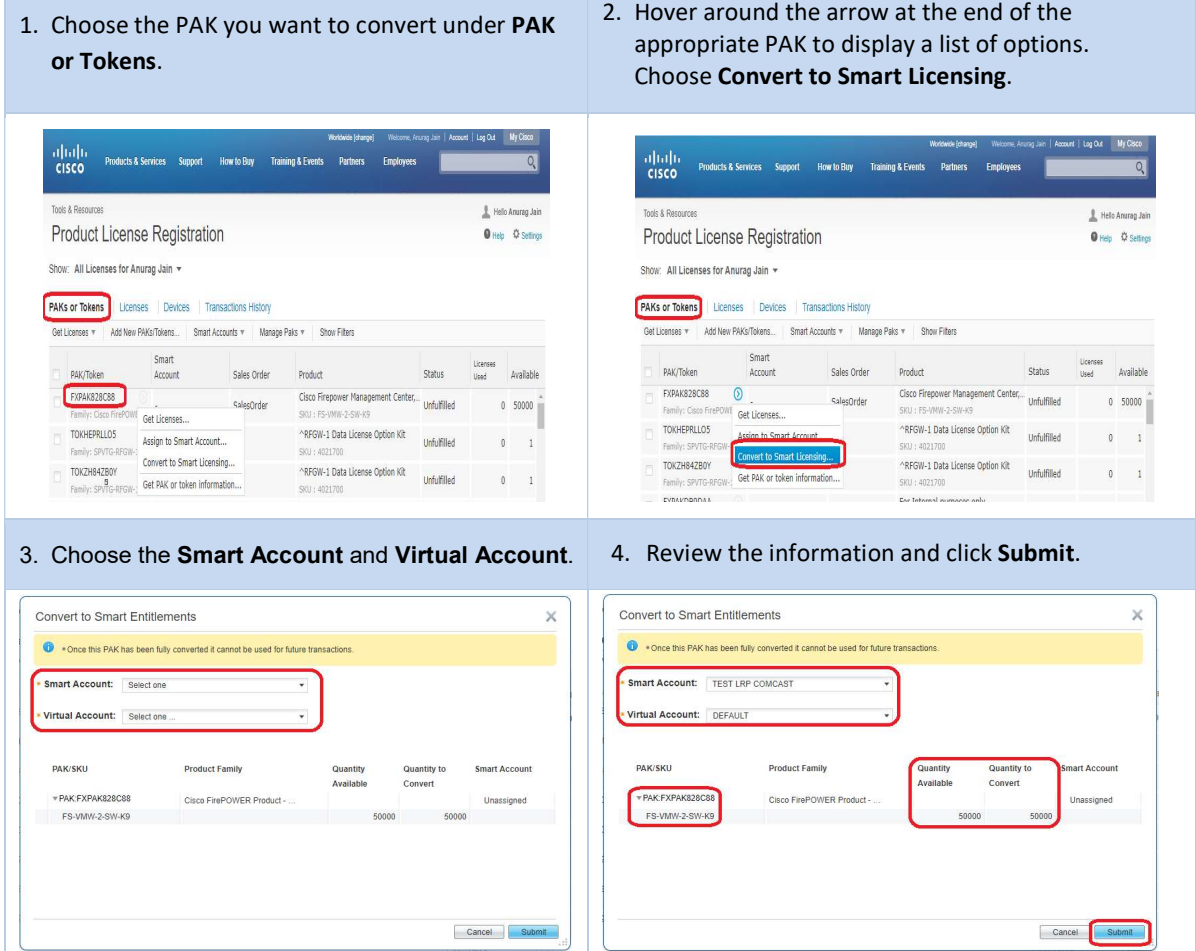

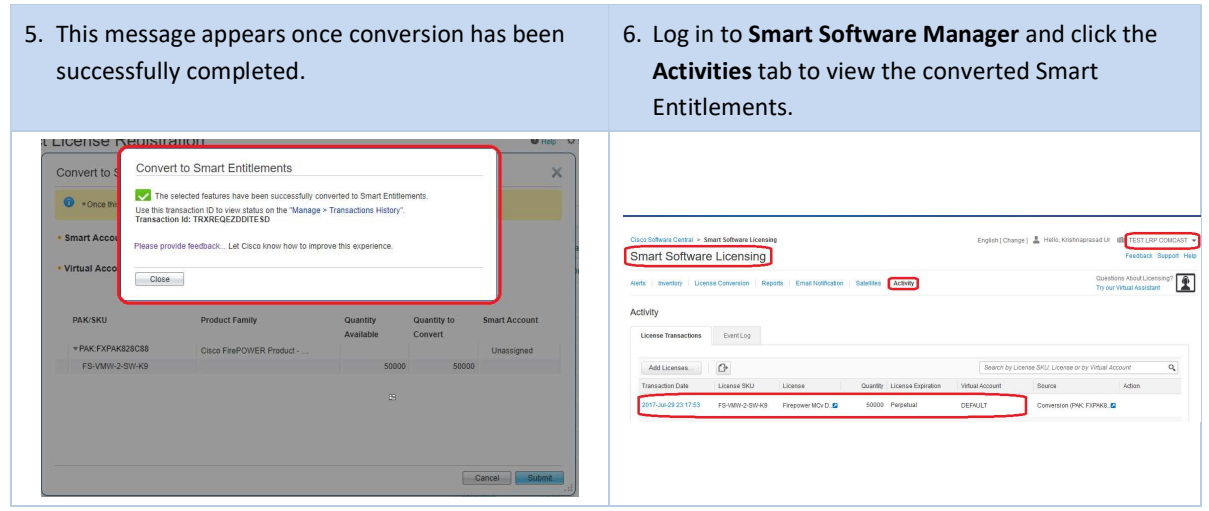

- l) Convert Classic Device Licenses to Smart Licenses (LRP)
	- 1. Choose the appropriate Smart Account.

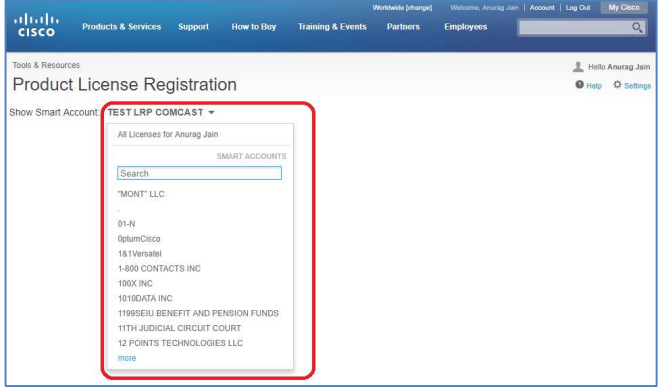

2. Choose the Virtual Account associated to the Smart Account.

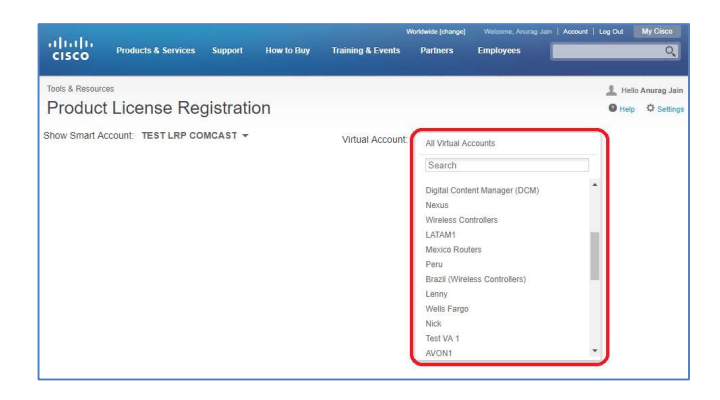

3. Click the Devices tab.

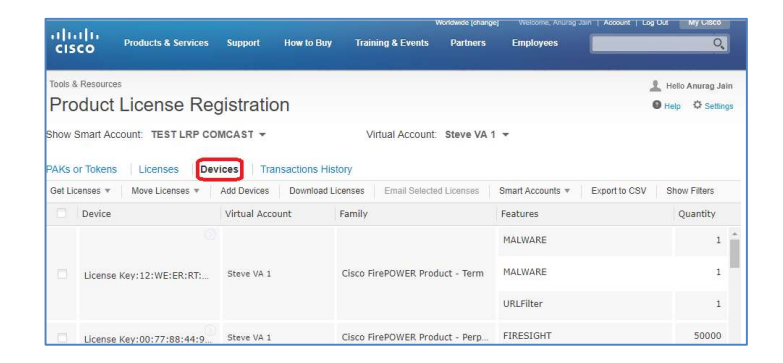

- 4. Choose the device and the Convert to Smart Licensing option.
	- Note: If the licenses for the device(s) are available to be converted to Smart Licenses, a message will appear at the bottom of the screen or an error message appears if the licenses cannot be converted.

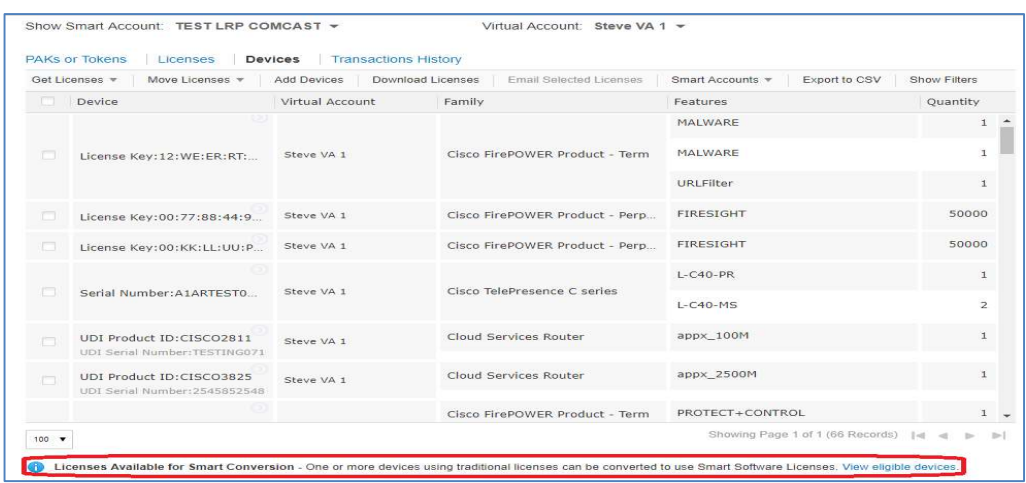

5. Check the check box next to each license you want converted. Note: More than one license can be checked at a time.

6. Click Next.

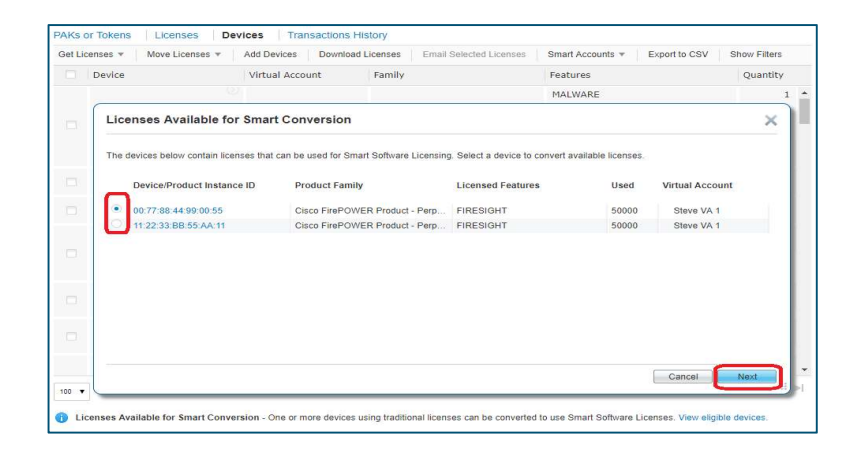

7. Enter the number of licenses to convert.

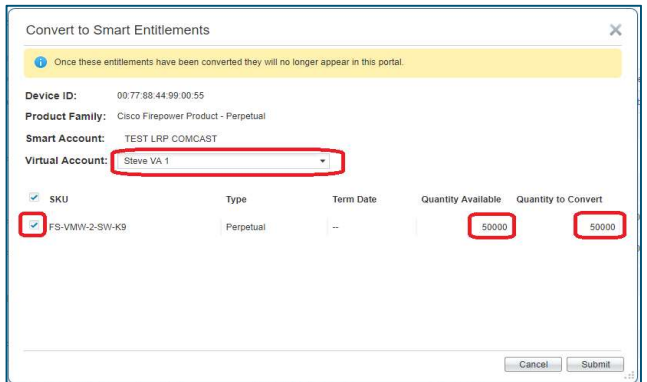

8. Click Submit.

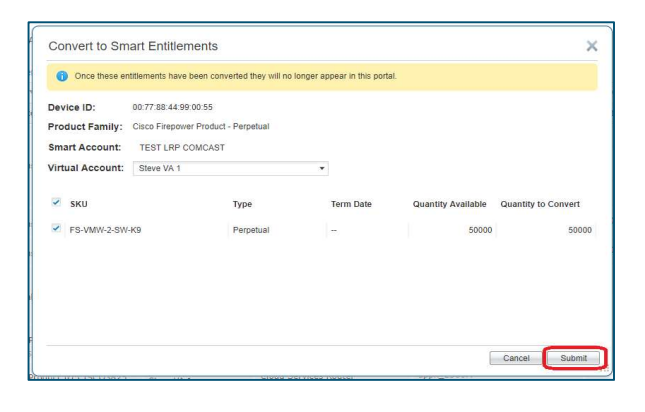

- 9. A message appears once the license has successfully converted to a Smart License.
	- Note: The license will no longer appear in LRP. You can find it in Cisco Smart Software Manager (CSSM).

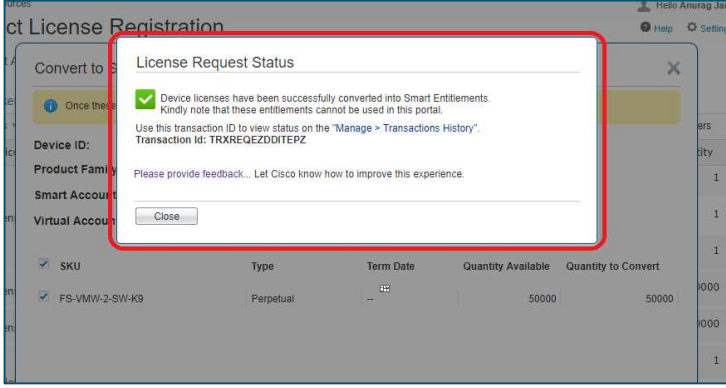

# VII. Add a Device to your Device Table

# This is for non-Smart Account users who have yet to set up their Smart Accounts and Virtual Accounts in the License Registration Portal (LRP).

When you need to either retrieve an existing license or move licenses through Rehost or RMA associated to a device (not visible in your Licenses/Devices tab view of LRP), you can do so by Adding the Device to your device table.

- 1. Click the Devices tab.
- 2. Click Add Devices.

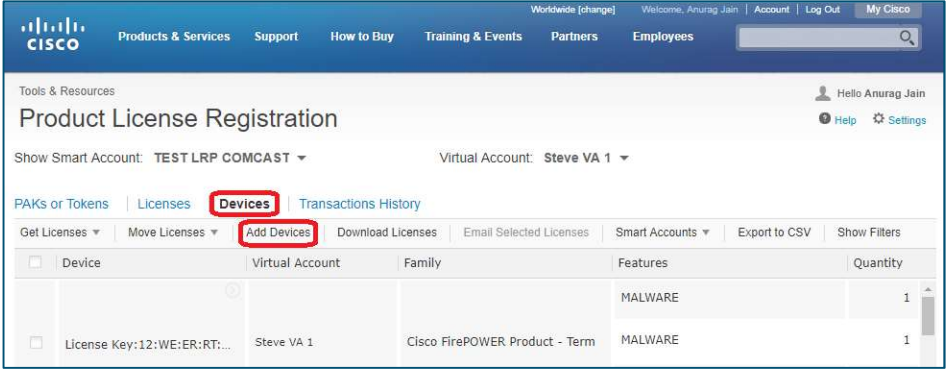

3. Choose the Device Identifier and/or the Product Family.

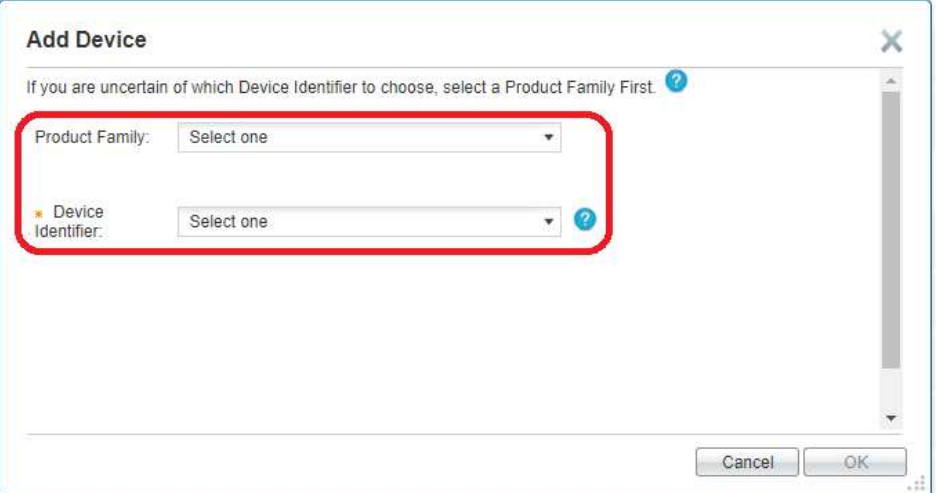

- 4. If you choose the Product Family, the system automatically determines the Device Identifier. Enter the license key (node lock).
- 5. Click OK.

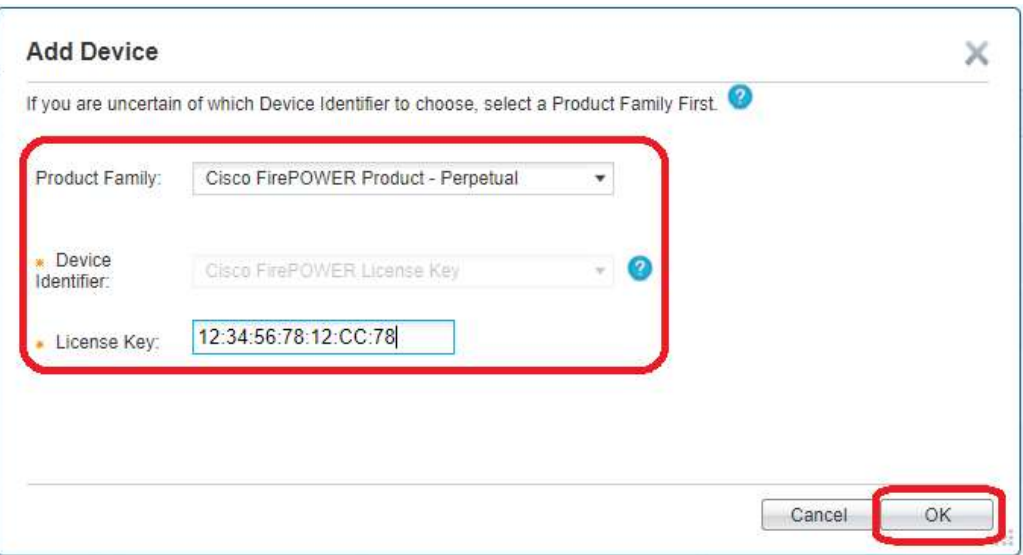

6. The device has been successfully added.

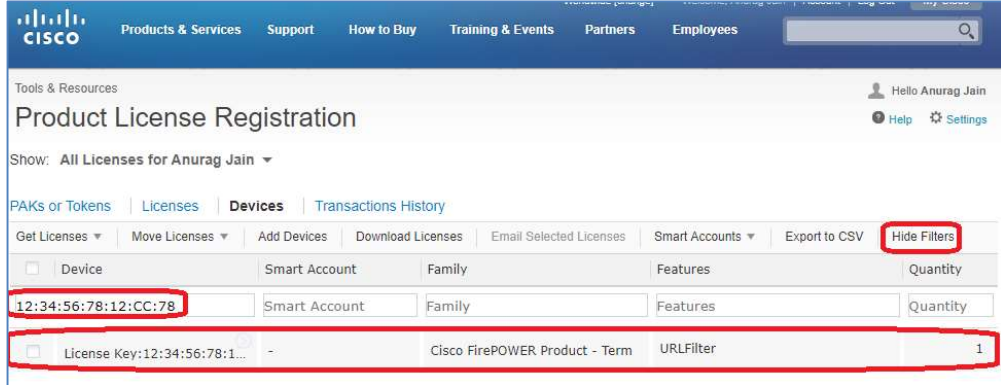

# Available Device Identifiers and Product Family Mapping

The process to Add a Device for Smart Account users is the same as the steps listed in the previous two pages for non-Smart Account users. The difference is having the two options to choose a Smart Account and Virtual Account.

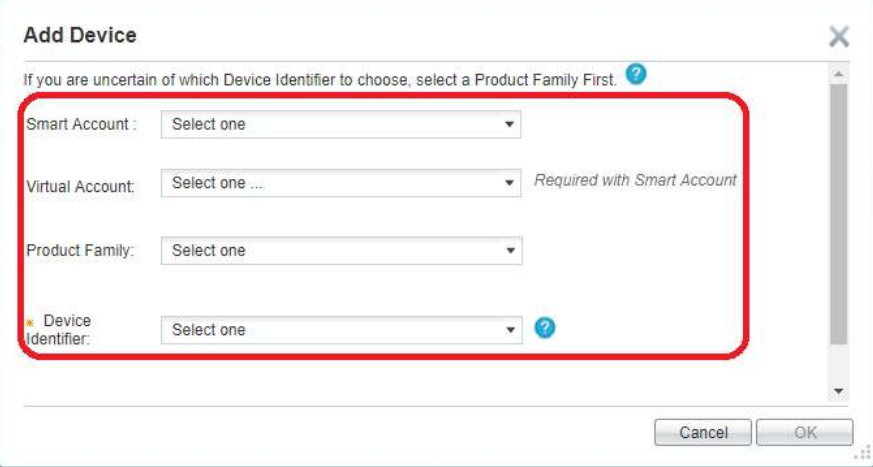

If you are adding a device using the Device Identifier option instead of the Product Family option, please refer to the list below to find which Device Identifier is to be used for the product.

# Device Credential Definitions

- **License File**: Choose this option if you are using a Flex LM product (Flexera Technology). This license file would have been received via an email when the PAK was fulfilled.
- Device Credential: Choose this option if you are using a Sentinel product (SAFENET Technology). This credential is provided by the device via the admin function.
- UDI PID/SN: This option is used for IOS/Sentinel devices in case the device credential is not available. Choose the Device Identifier as UDI PID/SN and key in the UDI PID and Serial Number of the device. Click OK.
- DCM/D9036/D9859/RFGW/ROSA: Choose this option if you are using a Legacy Scientific Atlanta product (now known as SPVTG). This requires the UDI to be entered in the UDI Host ID field.
- Node Lock: This option is used for ASA 5500 Series, NEXUS, or Email & Web Security (formerly IronPort) products. Choose the Device Identifier as Serial Number/Device Identifier located on the device (for ASA devices, it is the PCB serial number).
	- o For the Inspur 12000 Series Switch, the Serial Number should be in this format: Chassis Type: Serial Number (for example, CN12706:FHODRTLXXXX).
	- $\circ$  For Crossbow, the Serial Number should be in this format: Chassis Type:Serial Number (for example, C7010:FHODRTLXXXX).
- **License Request:** Choose this option if you are using a FNE product (Flexera Technology). This credential will be received in XML format from the PLM server.
- ASR5000/ASR5500: Choose this option if you are using ASR5K. This represents the device identifier.
- TelePresence SN (formerly Tandberg SN): Choose this option if you are using a Tandberg device. This will require the Universal Device Serial number.
- Cisco FirePOWER License Key: Choose this option if you are using a FirePOWER Product. This represents the License Key of the Defense Center.
- Cisco UCS Invicta: Choose this option if you are using a Cisco UCS Invicta product. It represents the serial number/device identifier located on the device.

# a) The following Sentinel products can be added via following Device Identifier: Device Credentials or UDI PID/SN

Choose either the appropriate Sentinel product and the Device Identifier will default to UDI PID/SN…

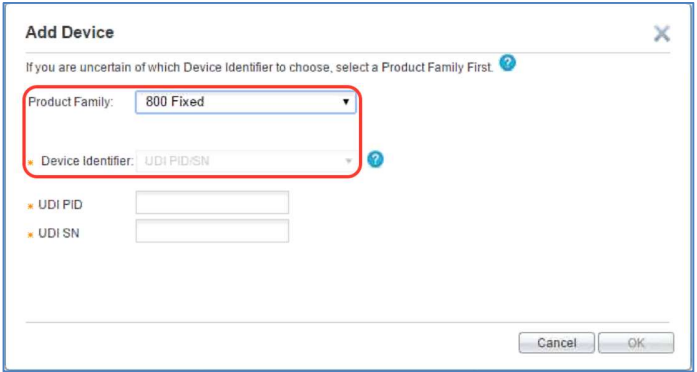

...or choose UDI PID/SN in the Device Identifier field and enter the UDI PID and UDI SN information…

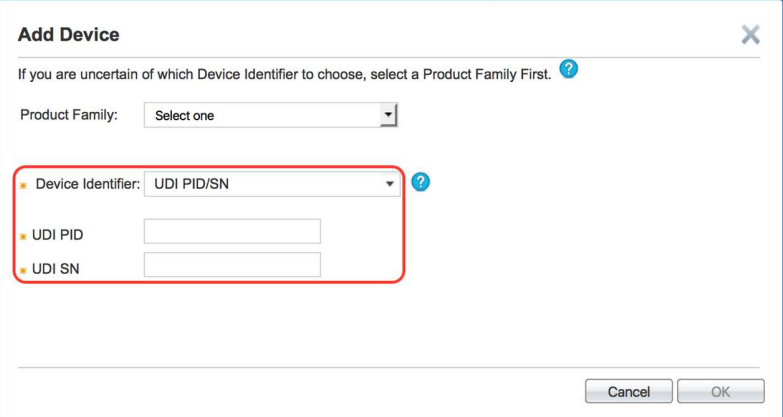

…or choose Device Credential in the Device Identifier field and enter the Credentials information in the field provided.

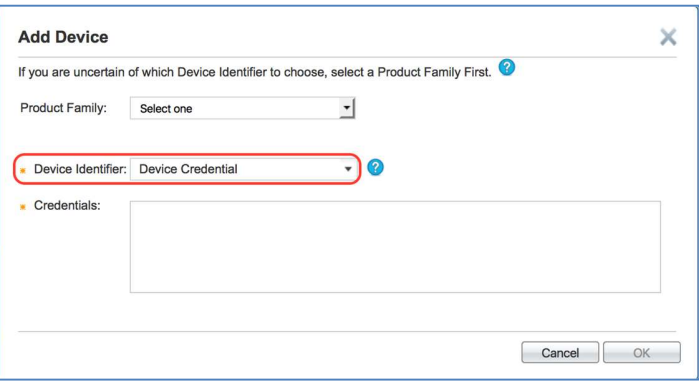

To obtain the Device Credential, please enter the command on the device.

# **Device Credentials** × What is a Device Credential? A device credential is encrypted information encoded on a ROM chip within Cisco IOS devices (e.g. switches and routers) to uniquely identify the device. How do I retrieve the Device Credentials on a Cisco device running IOS? Retrieve Source Device Credentials by issue the following IOS commands in exec mode: - license save credential flash0:CredentialFileName - more flash0:CredentialFileName • The source device has rehostable licenses.

b) The following Flex LM products can be added via following Device Identifier: Node Lock or License File

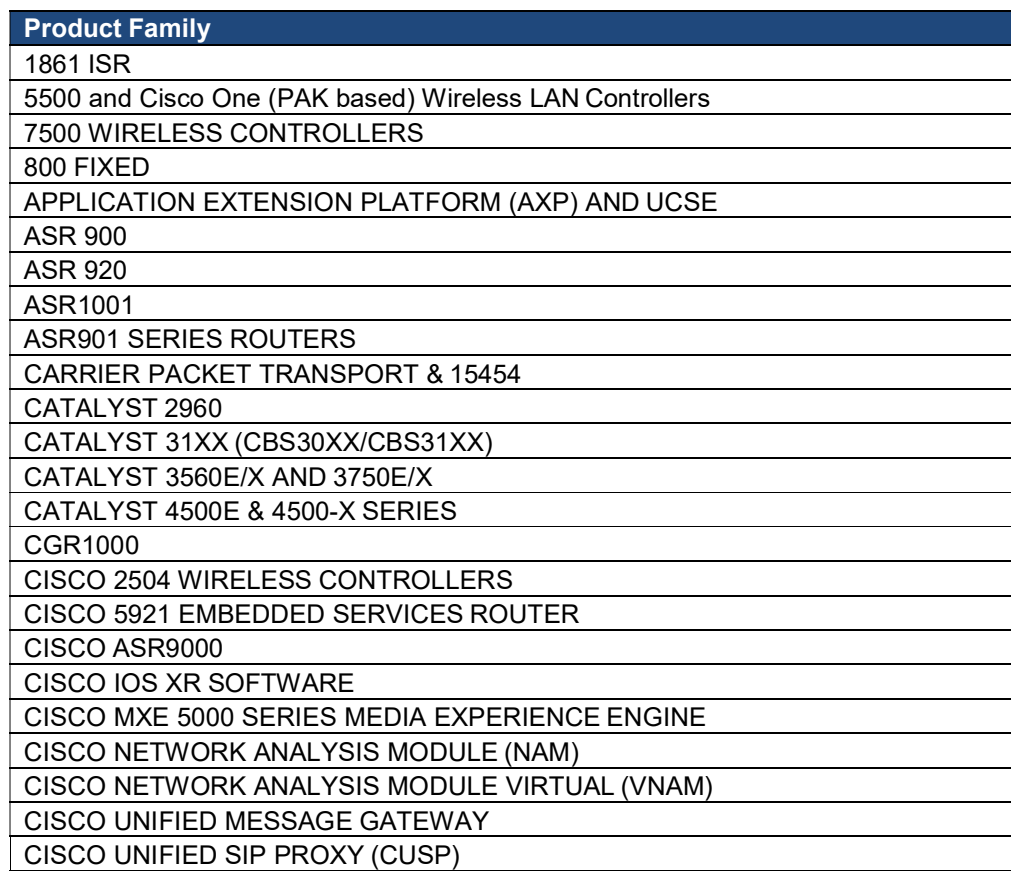

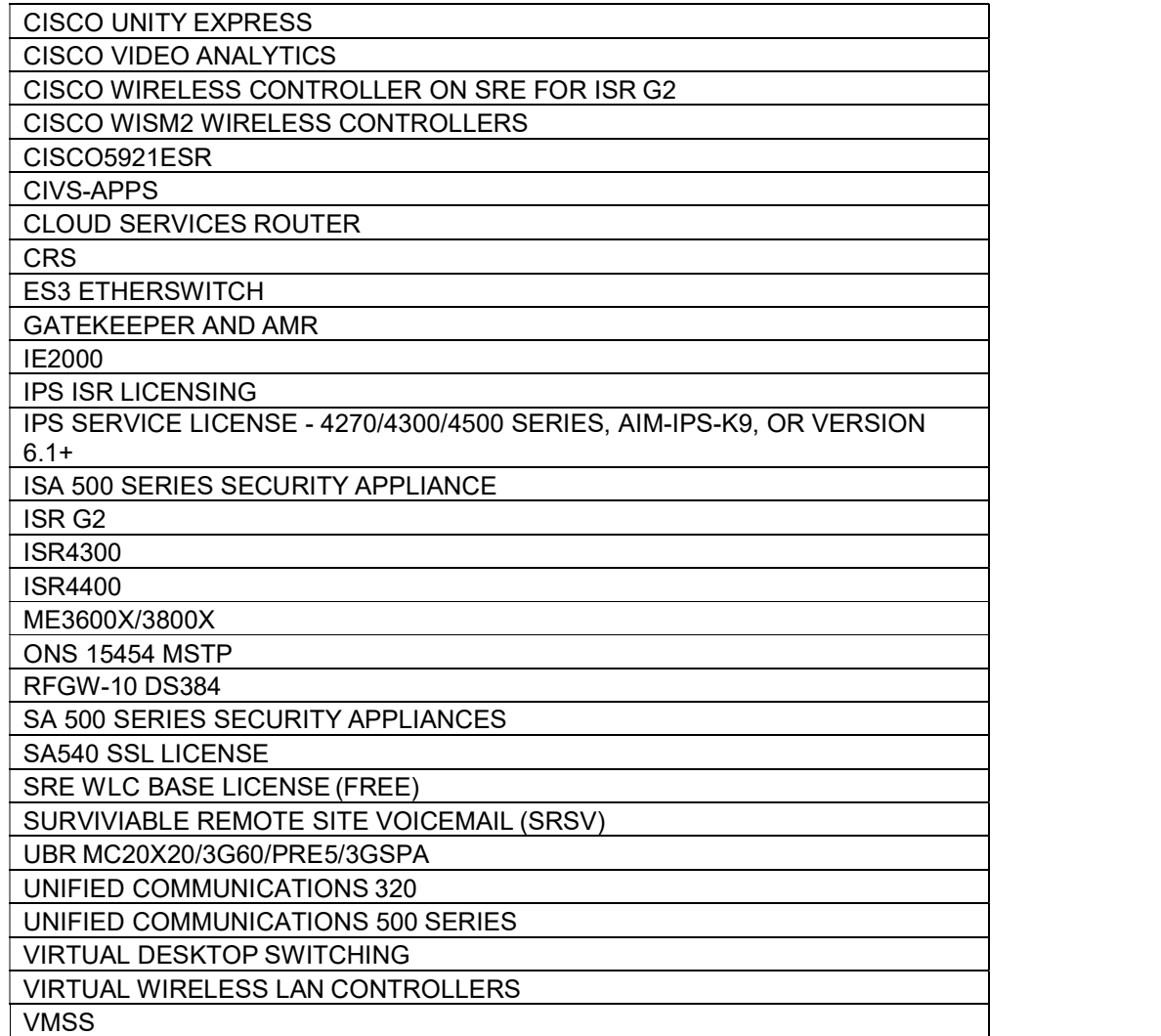

Choose the specific Flex LM product and the Device Identifier will default as Node Lock. Enter the UDI Host ID information.

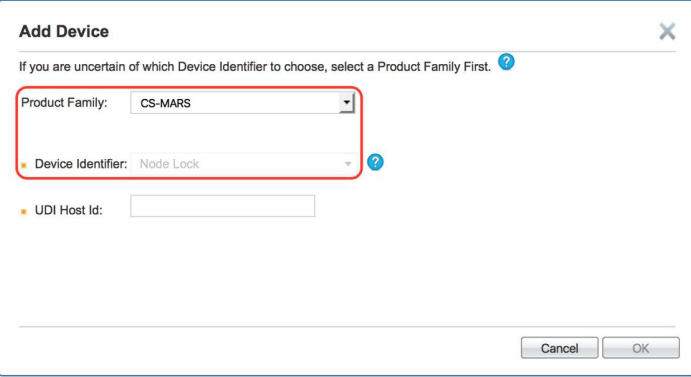

You can also choose License File in the Device Identifier field. Enter the License File information in the field provided.

![](_page_34_Picture_97.jpeg)

![](_page_34_Picture_98.jpeg)

![](_page_35_Picture_150.jpeg)

![](_page_36_Picture_152.jpeg)

![](_page_37_Picture_148.jpeg)

c) The following FNE products can be added via following Device Identifier: License Request

Choose the appropriate FNE product and the Device Identifier will default to License Request. Enter the License Request information in the field provided.

![](_page_38_Picture_74.jpeg)

![](_page_38_Picture_75.jpeg)

d) The following ASR5K products can be added via following Device Identifier: ASR5000/ASR5500

Choosing the appropriate ASR5K product will automatically fill in the Device Identifier as ASR5000/ASR5500. Enter a valid Model Number and Serial Number combination or the MEC Serial Number as applicable.

![](_page_38_Picture_76.jpeg)

![](_page_39_Picture_0.jpeg)

e) The following legacy Scientific Atlantic (now known as SPVTG) products can be added via Device Identifier: DCM/D9036/D9859/RFGW/ROSA

Choose the desired SPVTG product (formerly Scientific Atlantic) and the Device Identifier is DCM/D9036/D9859/RFGW/ROSA. Enter the UDI Host ID information.

![](_page_39_Picture_109.jpeg)

![](_page_39_Picture_110.jpeg)

f) The following SourceFire products can be added via Device Identifier: Cisco FirePOWER License Key

Choose the appropriate SourceFire product and the Device Identifier is Cisco **FirePOWER License Key**. Enter the License Key.<br>Back to Table of Contents

![](_page_40_Picture_57.jpeg)

![](_page_40_Picture_58.jpeg)

g) The following TelePresence (formerly known as Tandberg) products can be added via Device Identifier: TelePresence SN

Choose the TelePresence product and the Device Identifier is TelePresence SN. Enter the Serial Number.

![](_page_40_Picture_59.jpeg)

![](_page_40_Picture_60.jpeg)

![](_page_41_Picture_123.jpeg)

# h) Adding Cisco Meeting Server via the Cisco Meeting Server (Acano) option

After clicking the Add a Device tab, go to the Product Family field…

![](_page_42_Picture_47.jpeg)

…and choose the Cisco Meeting Server (Acano) option.

![](_page_42_Picture_48.jpeg)

Note: The Device Identifier field is already pre-populated and you need to enter the MAC address. Click here for guidance on how to locate the MAC address.

# i) The following products can be added via Device Identifier: Node Lock

Choose the appropriate product and the Device Identifier is Node Lock. Enter the UDI Host ID information.

![](_page_43_Picture_39.jpeg)

![](_page_43_Picture_40.jpeg)

![](_page_43_Picture_41.jpeg)

j) The following Cisco UCS Invicta product can be added via Device Identifier: Cisco UCS Invicta

Choose the Cisco UCS Invicta product and the Device Identifier is Cisco UCS Invicta. Enter the Device SN information.

![](_page_44_Picture_81.jpeg)

# VIII. How To: Retrieve Existing Licenses

1. Click the Licenses tab as this shows a list of all your registered licenses.

![](_page_44_Picture_5.jpeg)

2. Hover the mouse over a specific license which will display a blue arrow to the right that provides a drop-down list. Choose **Download License**.<br>Back to Table of Contents

![](_page_45_Picture_0.jpeg)

#### 3. Choose to open or save the zip file.

![](_page_45_Figure_2.jpeg)

# IX. License Rehost from Failed Device – Return Material Authorization (RMA)

In order to rehost a license from a failed device, you must first create a Return Material Authorization (RMA).

1. For product returns and replacements, go to the Product Returns & Replacements (RMA) page, click Create New Service Request, and follow the prompts to open a new case.

NOTE: You must create an RMA in order to transfer licenses to your replacement device.

![](_page_46_Picture_66.jpeg)

- 2. After receiving your replacement device, perform an RMA license transfer.
	- a. In LRP, click the Devices tab.
	- b. Locate your device; hover over the Device name and click the blue arrow icon.
	- c. Choose Rehost license from failed device (RMA) from the menu.

![](_page_46_Picture_67.jpeg)

3. Enter the Product ID, Serial Number, and RMA Number. A link is provided to Look Up or Request an RMA number. If you do not have an RMA number, see Step 7 below. After you enter the required data, click Next.

![](_page_47_Picture_33.jpeg)

4. Review the information and click Transfer.

![](_page_47_Picture_34.jpeg)

5. A message will display confirming that the license was successfully transferred to the new device. You can download the license from here or from your confirmation email.

![](_page_48_Picture_38.jpeg)

6. Your confirmation email includes your RMA license keys, files, and installation instructions.

![](_page_48_Picture_39.jpeg)

7. There may be situations where you do not have an RMA number, for example, you use a replacement device from your own inventory. Check the Not Available check box and click Next.

![](_page_49_Picture_38.jpeg)

8. An approval will be required. Choose a Reason from the drop-down list, enter notes for the approver in the field provided, and click OK.

![](_page_49_Picture_39.jpeg)

9. A Request Pending Approval message will display. Click OK.

![](_page_49_Picture_40.jpeg)

10. After your request is submitted, you will receive a confirmation email.

![](_page_50_Picture_34.jpeg)

11. Upon approval, the email you receive will contain your new RMA license files and installation instructions.

![](_page_50_Picture_35.jpeg)

You may be contacted by GLO (Global Licensing Operations) if further verification is needed for approval.

# X. How To: Transfer Features to a Token

A secure transfer of features to a Token can be initiated from either the Licenses tab or the Devices tab under the Manage section. For this example, we will use the Licenses tab.

- 1. Click on the Licenses tab.
- 2. Choose the specific license. In this case, we chose the most recent generated license, which is at the top of the list (by default).
- 3. Hover over the License ID and click. From the drop-down list, choose Rehost/Transfer.

![](_page_51_Picture_73.jpeg)

4. A pop-up window appears with a list of available features for transfer. Enter the quantity for each feature you want to transfer. For this example, we are transferring a quantity of 200 from LDCM-COP3. Click Next.

![](_page_51_Picture_74.jpeg)

Check the I Agree with the Terms of the License check box. Make sure both the Send To and End User fields are populated. Review the summary. Click Submit.

![](_page_52_Picture_54.jpeg)

Once successfully completed, the License Request Status window appears with a green check mark. A new downgraded license has been created and the 200 features have been transferred onto a Token.

You can either download the license from here or from the email that was sent.

![](_page_52_Picture_55.jpeg)

In order to receive the Token with the transferred features and prove you have downgraded the license, you need to upload the downgraded license to the device/product.

- Old Value  $\sim$  m  $\sim$ 24FR0F387669A1D FEEDEAD258554 unt Usag VO 1 MFP 2 VO 5 MFP 6 Tota E03EE7067ADE1E **TEMP\_LICENSES**  $\overline{\phantom{a}}$ 49F462079A92352234BE00AF8DA00B2 T FII TERING EIT FILTERING ADVANCED NSERTION VC TR uscone  $\begin{tabular}{|c|c|} \hline \textbf{Update} & \textbf{O} \\ \hline \end{tabular}$ Update License File: Choose File No file chosen
- 5. In the Update License File field, click Choose File. After choosing the downgraded license, click Update. The license will reload and the new license will be displayed.

6. Notice the new count of 660 for the selected feature. Next, copy and paste the Validation Key. You will need this to complete the secure transfer process in order to receive the Token in LRP.

![](_page_53_Picture_94.jpeg)

7. Under the Actions drop-down list from the Licenses tab, click the Complete Secure Rehost/Transfer option.

![](_page_54_Picture_52.jpeg)

8. Choose the Product Type and enter the UDI Serial Number and the new Validation Key (paste). Make sure the Send To and End User fields are populated. Check the I Agree with the Terms of the License check box and click Submit.

![](_page_54_Picture_53.jpeg)

# This message appears once the validation has been completed successfully.

Your License Key will be emailed within the hour to these email addresses and connected with the specified end user.

An email is sent to the designated email address(es) with the Token ID.

![](_page_55_Picture_56.jpeg)

# XI. How To: Find your Transaction History

- 1. Choose the Transactions History tab.
- 2. Hover over the desired Transaction ID until you see a blue arrow and choose Get transaction information.

![](_page_55_Picture_57.jpeg)

3. The Transaction Info screen provides information regarding the selected transaction based on three categories: Detailed Transaction Information, Org Information, and Transaction History.

![](_page_56_Picture_45.jpeg)

#### XII. How To: Produce a Demo or Evaluation License

1. Under Get Licenses from the PAKs or Tokens tab, choose Demo and Evaluation.

![](_page_56_Picture_46.jpeg)

2. Choose the Product Family and Product (option to search by keyword) and click Next.

![](_page_57_Figure_0.jpeg)

3. Choose the Smart Account and Virtual Account and click Next.

![](_page_57_Picture_50.jpeg)

4. Check the I Agree with the Terms of the License Agreement check box and click Submit.

![](_page_57_Picture_51.jpeg)

5. The Demo/Evaluation license is sent via email and is also available for immediate download.

![](_page_58_Picture_1.jpeg)

# Document Versions/Edits

![](_page_59_Picture_178.jpeg)

![](_page_60_Picture_44.jpeg)